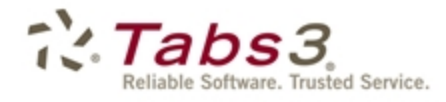

PracticeMaster. Billing Financial

# Statements Guide

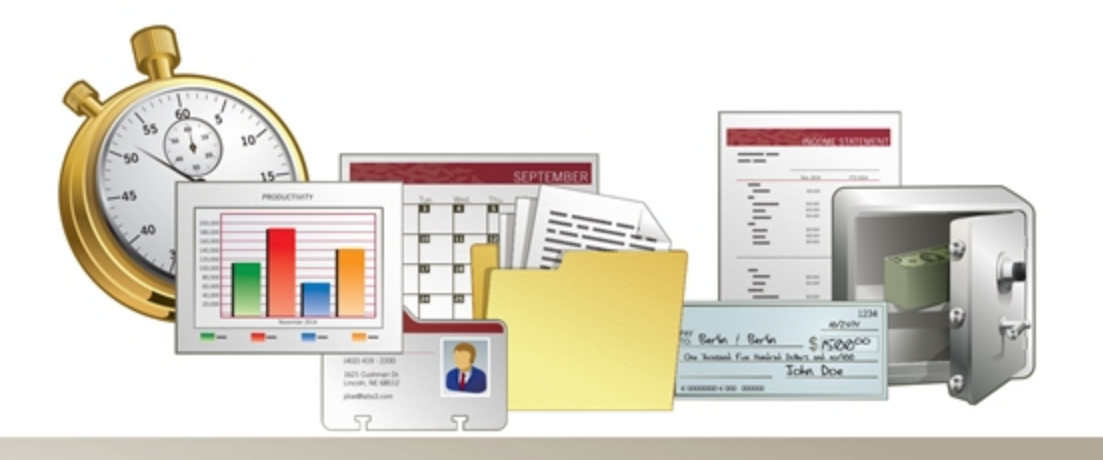

Tabs3.com

#### **Tabs3 Billing Statements Guide**

Copyright © 2013-2015

Software Technology, Inc. 1621 Cushman Drive Lincoln, NE 68512 (402) 423-1440 Tabs3.com

Tabs3, PracticeMaster, and the "pinwheel" symbol  $\vec{\cdot}$  are registered trademarks of Software Technology, Inc.

Version 17 (January 06, 2015)

# *Table of Contents*

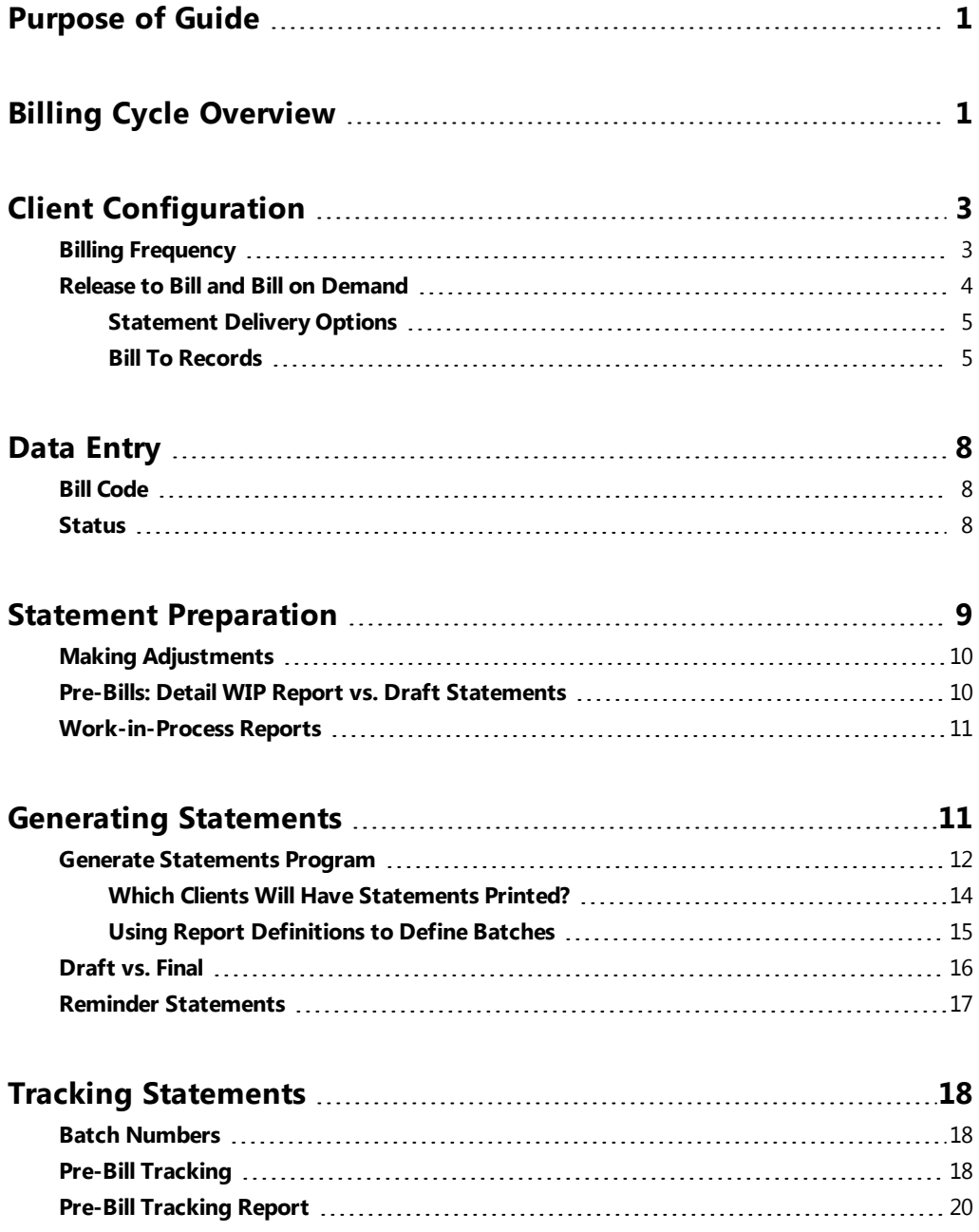

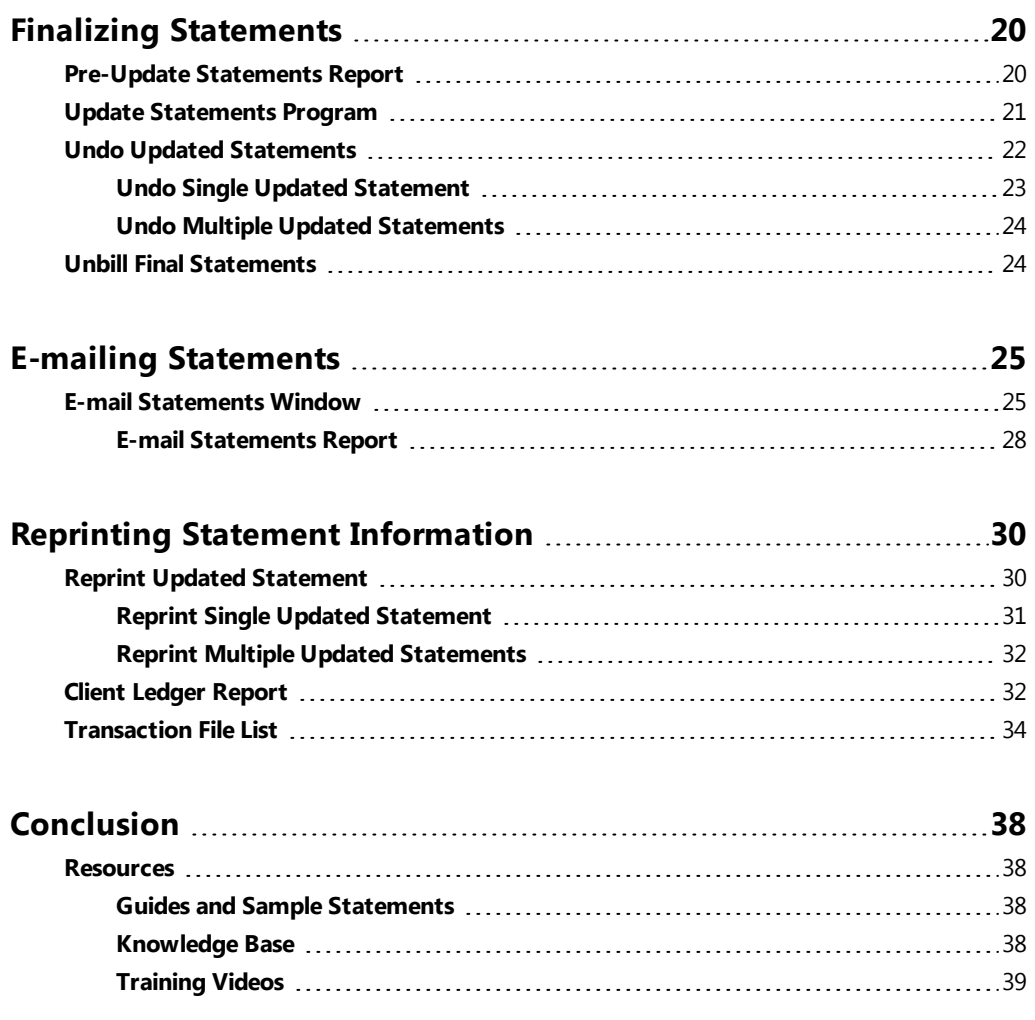

# <span id="page-4-0"></span>*Purpose of Guide*

This Statements Guide covers everything you need to know about Tabs3 Billing statements. This guide includes information on preparing, generating, finalizing, and updating statements, and more.

A separate *Billing Methods Guide* includes information on the various client billing methods that are available in Tabs3 Billing. A separate *Statement Formatting Guide* includes information for customizing the look of your Tabs3 Billing statements. Additional guides for separate software features are also available on our Web site at:

### *[Tabs3.com/support/docs.html](http://www.tabs3.com/support/docs.html)*

# <span id="page-4-1"></span>*Billing Cycle Overview*

Billing in Tabs3 involves several steps. The following provides a general overview of the Tabs3 billing cycle.

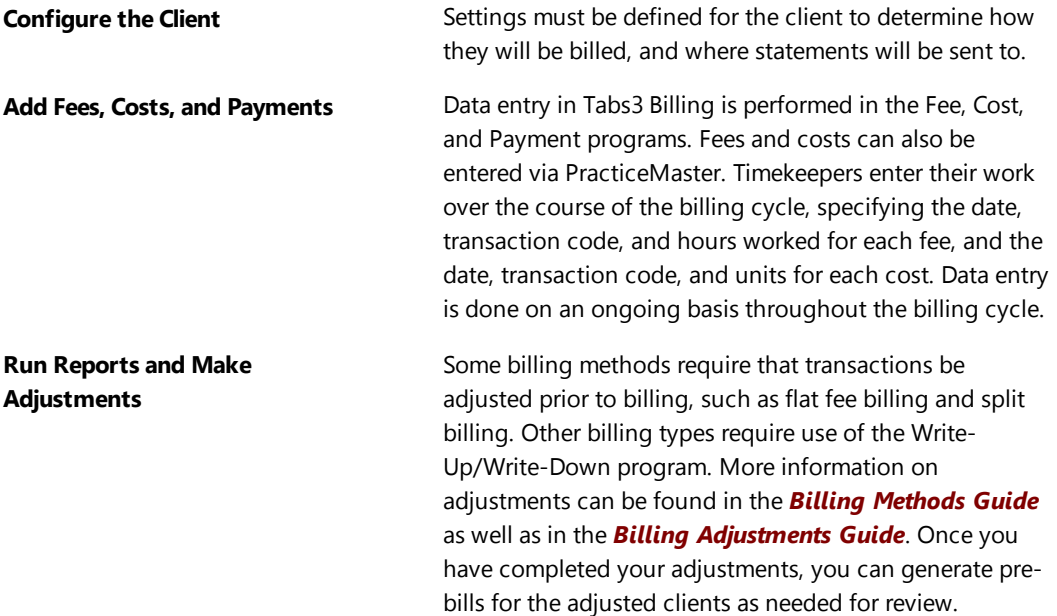

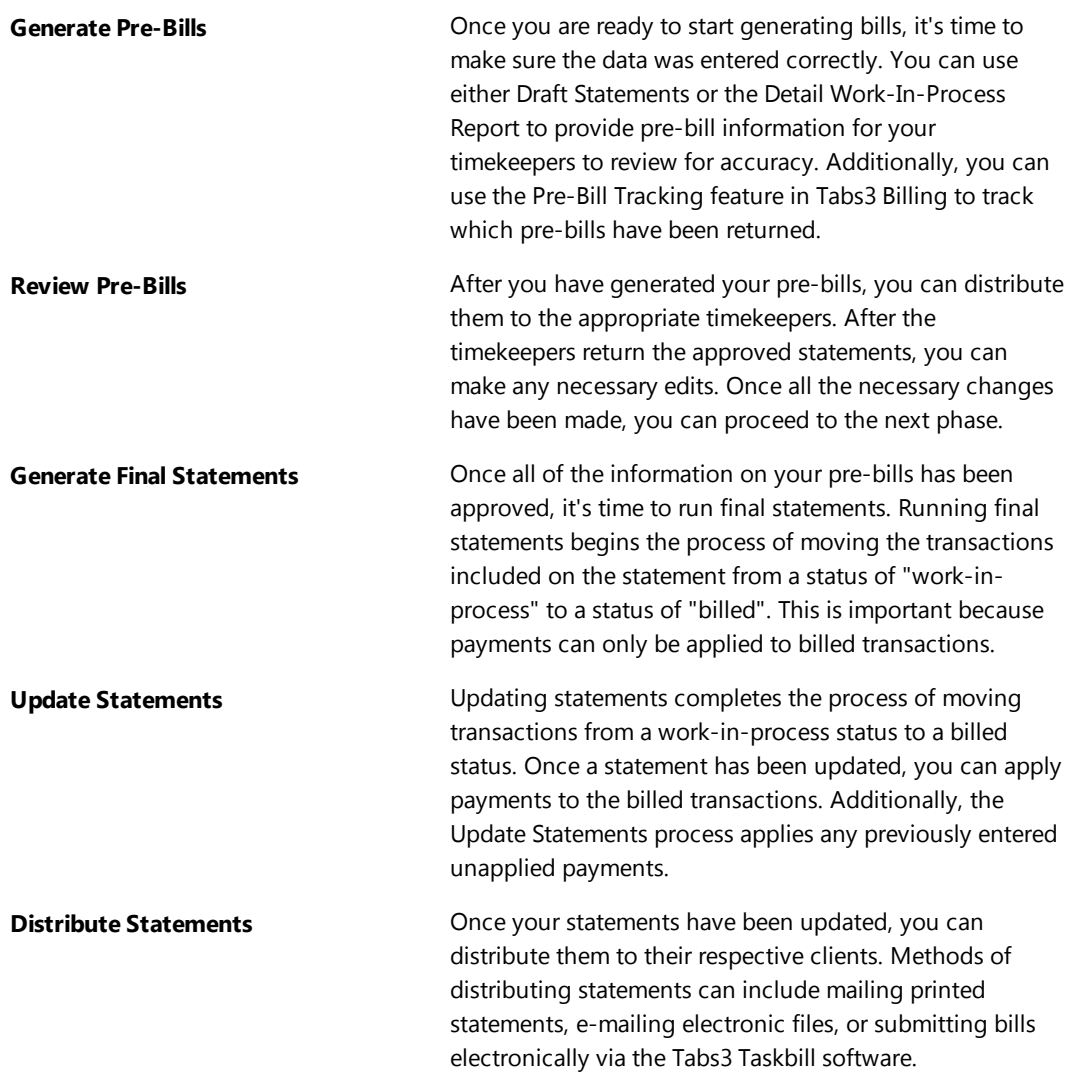

# <span id="page-6-0"></span>*Client Configuration*

The first step to ensuring your clients are billed as desired is configuring the client settings that affect when statements are generated, and whether they are printed or e-mailed.

# <span id="page-6-1"></span>**Billing Frequency**

Billing frequencies are used to define how often a client is billed (monthly, quarterly, etc.). The billing frequency can be used for selecting batches or groups of clients when running statements and reports. The billing frequency is assigned to clients on the **Setup** tab of the Client file. Examples of billing frequencies include "monthly," "quarterly," "annually," "standard," "contingency," "hold," etc.

| <b>Billing Options</b>   |        | <b>Billing Preferences</b> |                   |
|--------------------------|--------|----------------------------|-------------------|
| <b>Address</b>           | Setup  | Rates                      | A/F               |
| Client ID:<br>Settings   | 101.00 | Williams/John              | State v. Williams |
| <b>Billing Category:</b> | 50     | Criminal Law               |                   |
|                          |        |                            |                   |

*Figure 1, Client File - Billing Frequency*

#### ▶ **To change the Billing Frequency**

- 1. From the Tabs3 Billing Task Folder, click the **Client** tab and then click the **Client** icon.
- 2. Select the desired **Client ID**.
- 3. Click the **Setup** tab.
- 4. Select the desired **Billing Frequency**.
- 5. Click  $\Box$  to save the client.

## <span id="page-7-0"></span>**Release to Bill and Bill on Demand**

The **Release To Bill** and **Bill On Demand** check boxes on the **Billing Preferences** tab of the Client file determine whether a statement will be included the next time statements are generated.

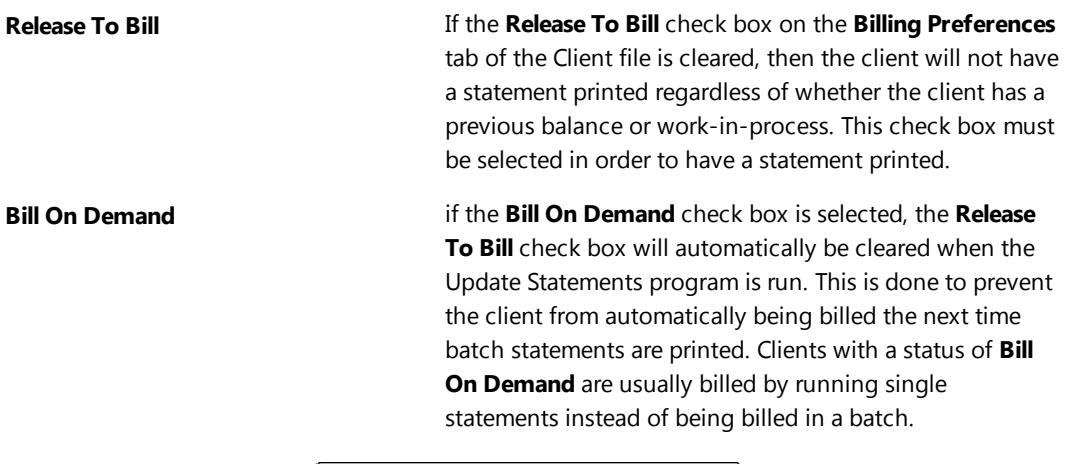

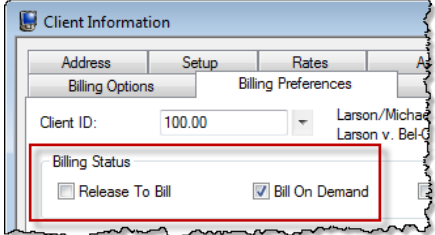

*Figure 2, Client File - Billing Status*

#### ▶ **To release a client to bill**

- 1. From the Tabs3 Billing Task Folder, click the **Client** tab and then click the **Client** icon.
- 2. Select the desired **Client ID**.
- 3. Click the **Billing Preference** tab.
- 4. Select the **Release to Bill** check box.
- 5. Click  $\Box$  to save the client.

### <span id="page-8-0"></span>**Statement Delivery Options**

Statements can be set up to be printed and mailed, saved as a PDF and e-mailed, or both. Statement Delivery Options are specified on the **Billing Preferences** tab of the Client file in individual Bill To records. You can double-click a Bill To record in the table to review or edit it.

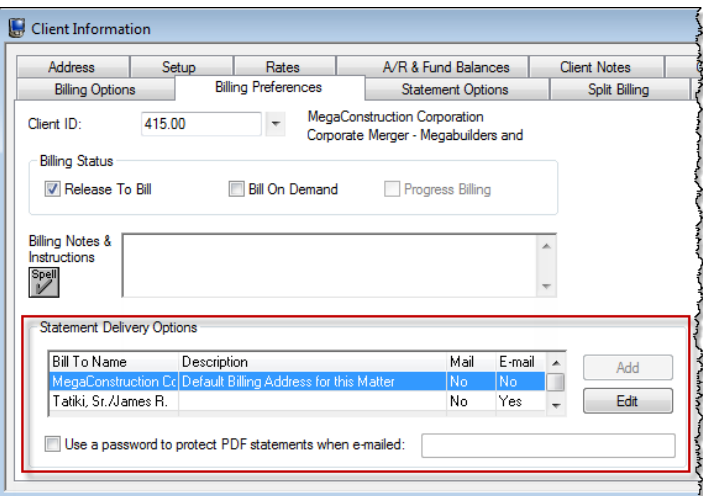

*Figure 3, Client File - Billing Preferences tab*

### <span id="page-8-1"></span>**Bill To Records**

Bill To records consist of information associated with a recipient of a client's mailed or e-mailed statement. Each Bill To record is associated with a contact (except when associated with a secure client). Bill To records include additional billing information not stored in the Contact file, such as whether a statement will be mailed and/or e-mailed, which mailing address or e-mail address will be used, whether an Attention line is included, and more.

An additional Bill To record can be added to send statements to a different contact. Each client can have up to two Bill To records.

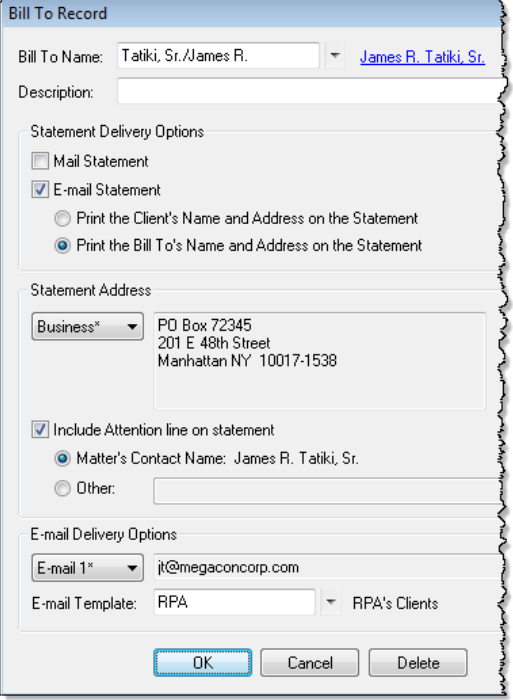

*Figure 4, Bill To Record window*

#### ▶ **To add a Bill To record**

- 1. From the Tabs3 Billing Task Folders, click the **Client** tab and then click the **Client** icon.
- 2. Select the desired **Client ID**.
- 3. On the **Billing Preferences** tab, in the **Statement Delivery Options** section, click the **Add** button.
- 4. Select a **Bill To Name**.
- 5. Enter a **Description** to help identify this Bill To Record.
- 6. Select whether the contact will receive statements by mail, e-mail, or both.
- 7. Select the **Statement Address** and/or E-mail Delivery Options based on the delivery selection.
- 8. Click **OK** to save the Bill To record.

You can change whether a statement is mailed or e-mailed at any time.

#### ▶ **To change whether a statement is mailed or e-mailed**

- 1. From the Tabs3 Billing Task Folders, click the **Client** tab and then click the **Client** icon.
- 2. Select the desired **Client ID**.
- 3. On the **Billing Preferences** tab, in the **Statement Delivery Options** section, select the desired **Bill To Name**.
- 4. Click the **Edit** button.
- 5. In the **Statement Delivery Options** section, select or clear the desired options.
- 6. Click **OK** to save the Bill To record.

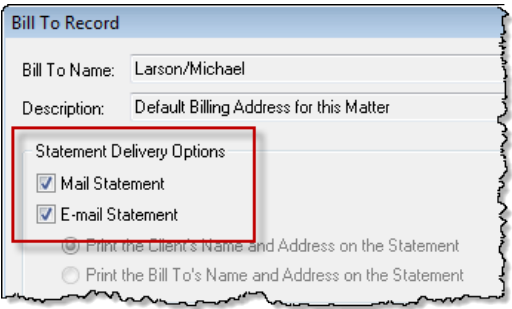

*Figure 5, Bill To Record - Statement Delivery Options*

**More Info:** Additional information on Client settings that affect billing and statements can be found in the *Billing Methods Guide* and the *Statement Formatting Guide*.

# <span id="page-11-0"></span>*Data Entry*

When entering transactions, the **Bill Code** and **Status** fields determine whether the transaction is billed or shown on the statement.

# <span id="page-11-1"></span>**Bill Code**

The **Bill Code** indicates whether the transaction is billable or non-billable (i.e., no charge), and the printing status.

**The following Bill Codes are available for fee and cost entry:**

- Billable/Printable
- Non-Billable/Non-Printable
- Non-Billable/Printable
- Billable/Non-Printable
- Billable/Always Print

Non-printable transactions will not be shown on a statement regardless of whether they are billable or non-billable. Likewise, non-billable transactions will not incur a charge on the statement, regardless of whether they are printable or non-printable. Bill Codes are not available for payments.

The majority of transactions entered are **Billable/Printable**.

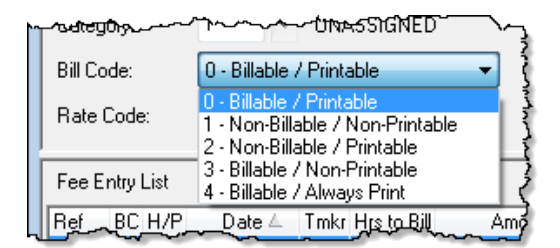

*Figure 6, Client File - Billing Frequency*

# <span id="page-11-2"></span>**Status**

The **Status** field determines whether the transaction is eligible to print on a statement. It also indicates whether a transaction has been shown on a final statement but has not yet been updated.

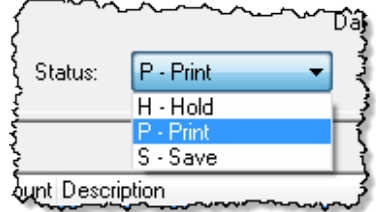

*Figure 7, Client File - Billing Frequency*

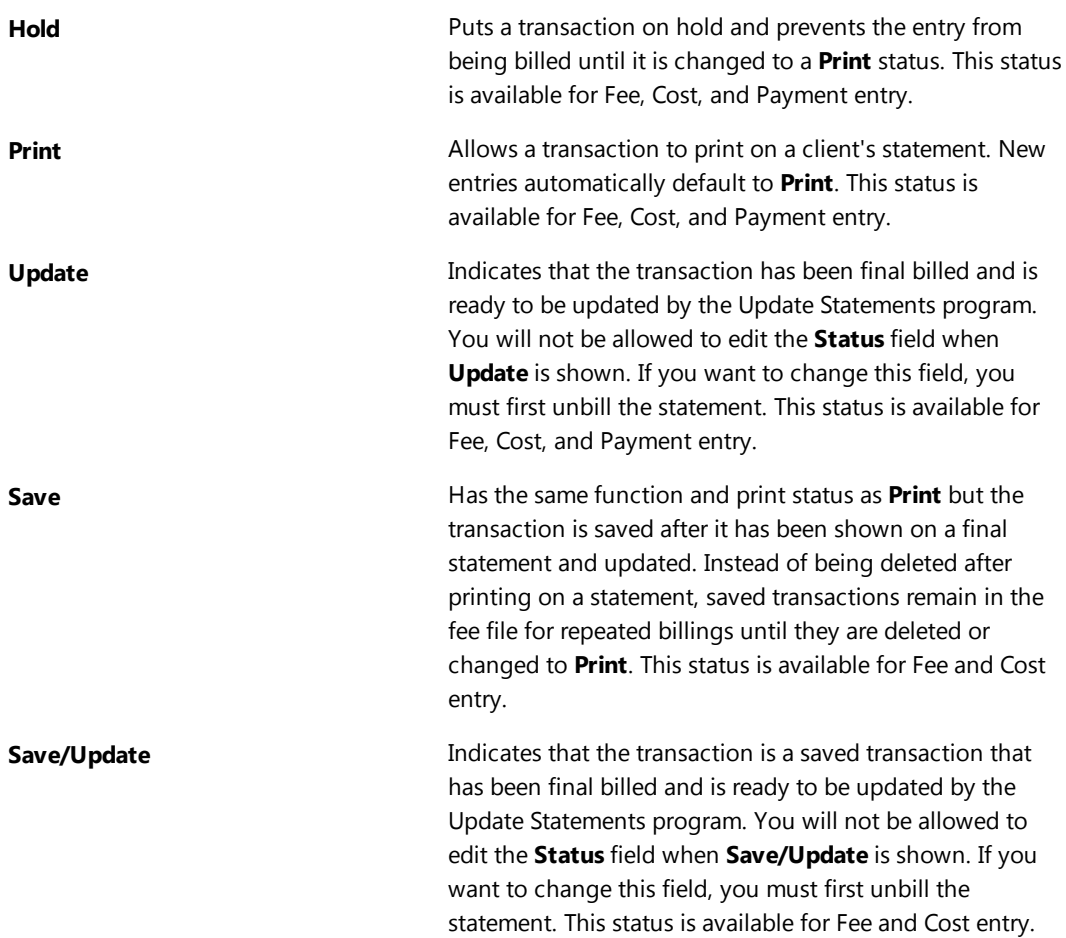

<span id="page-12-0"></span>The majority of transactions are entered with a status of **Print**.

# *Statement Preparation*

Before generating statements, certain steps are required in order to have correct figures, and some steps are optional.

- **Make sure Release To Bill** is selected for all clients for which a statement should be printed.
- <sup>l</sup> Make sure all transactions to be included on a statement are set for **Print** and not **Hold**.
- Optionally run Work-In-Process reports to review work that needs to be included on statements.
- Make adjustments (Write-Up/Down, Flat Fee, Split Fee)

# <span id="page-13-0"></span>**Making Adjustments**

Depending upon how your clients are set up, you may need to run one or more of the following utilities prior to generating statements:

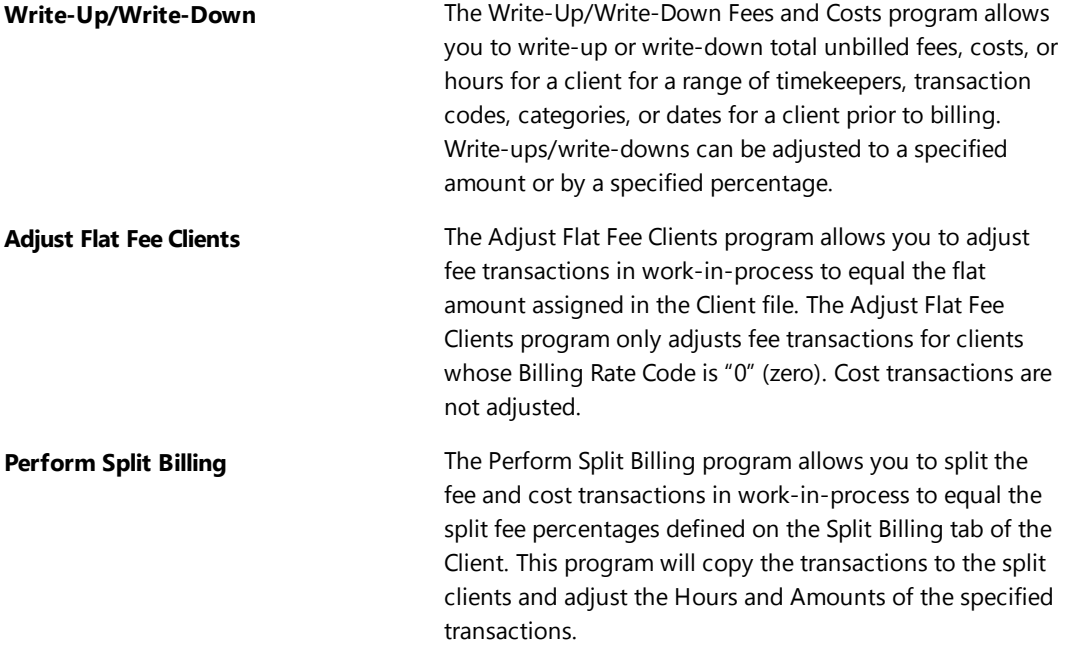

**More Info:** Additional information on these utilities can be found in Tabs3 Billing Help and in the *Billing Methods Guide*.

## <span id="page-13-1"></span>**Pre-Bills: Detail WIP Report vs. Draft Statements**

Most firms run Pre-Bills one of two ways: printing a Detail Work-In-Process Report (Detail WIP Report), or printing Draft Statements. Both of these options update the Pre-Bill Tracking program ([page](#page-21-2) 18); however, each option offers different features. The Detail Work-In-Process Report provides a list of transactions in a report format that includes additional detailed information for each transaction, whereas draft statements provide a list of transactions in statement format.

## <span id="page-14-0"></span>**Work-in-Process Reports**

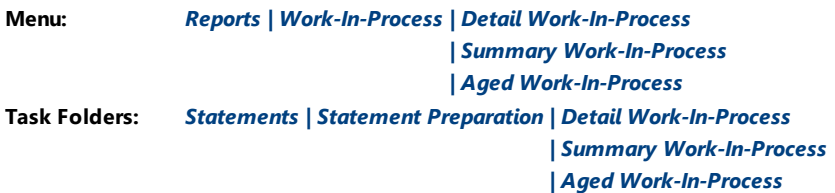

Work-in-Process reports are valuable tools that show all unbilled fees, costs, and payments. Workin-Process reports can be run in a detailed or summary format, or to review aged Work-In-Process. Tabs3 Billing includes the following Work-In-Process reports:

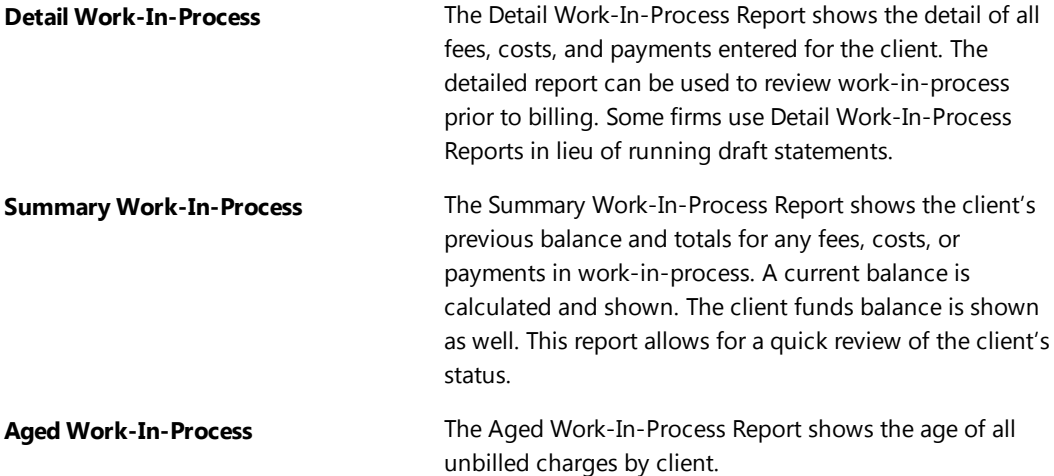

#### ▶ **To run a Work-In-Process Report**

- 1. From the Tabs3 Billing Task Folders, click the **Statement Preparation** tab and then click the icon for the desired Work-In-Process report.
- 2. Select the desired report criteria.
- 3. Click **OK**.

# <span id="page-14-1"></span>*Generating Statements*

Statements are run using the Generate Statements program.

### <span id="page-15-0"></span>**Generate Statements Program**

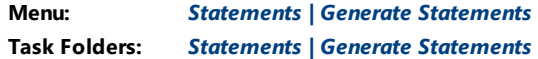

The Generate Statements program allows you to print an individual client's statement or a batch of clients' statements in draft or final mode. The Generate Statements program includes a **Client** tab, a **Transactions** tab, an **Options** tab, and a **Sort** tab.

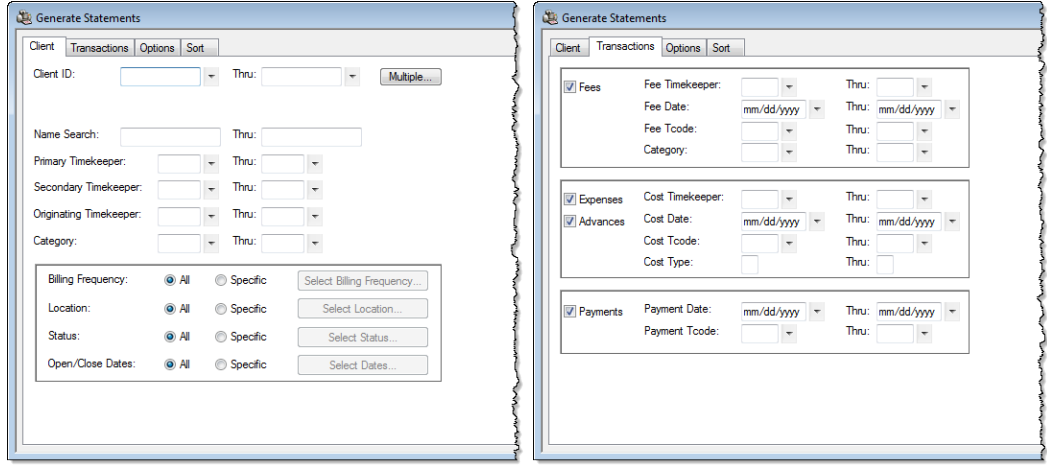

*Figure 8, Generate Statements Client tab*

*Figure 9, Generate Statements Transactions tab*

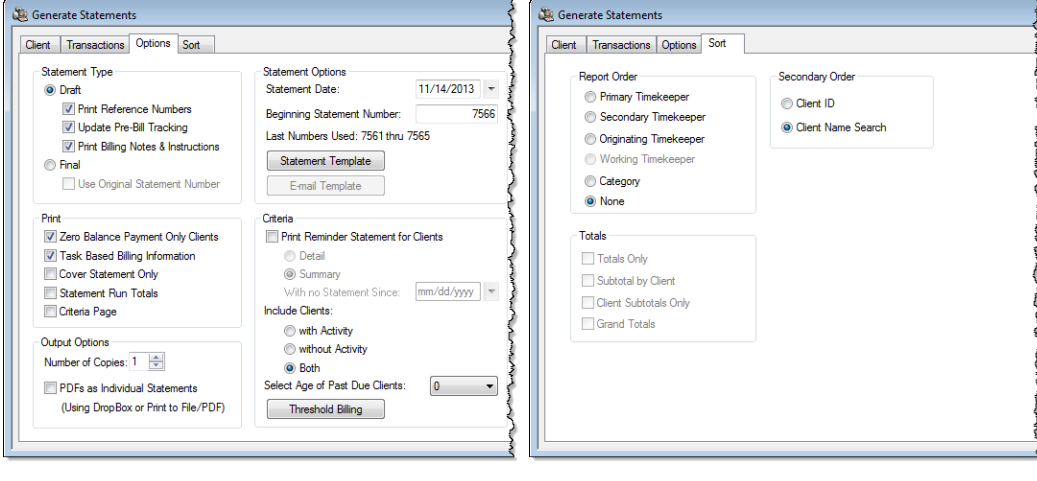

*Figure 10, Generate Statements Options tab*

*Figure 11, Generate Statements Sort tab*

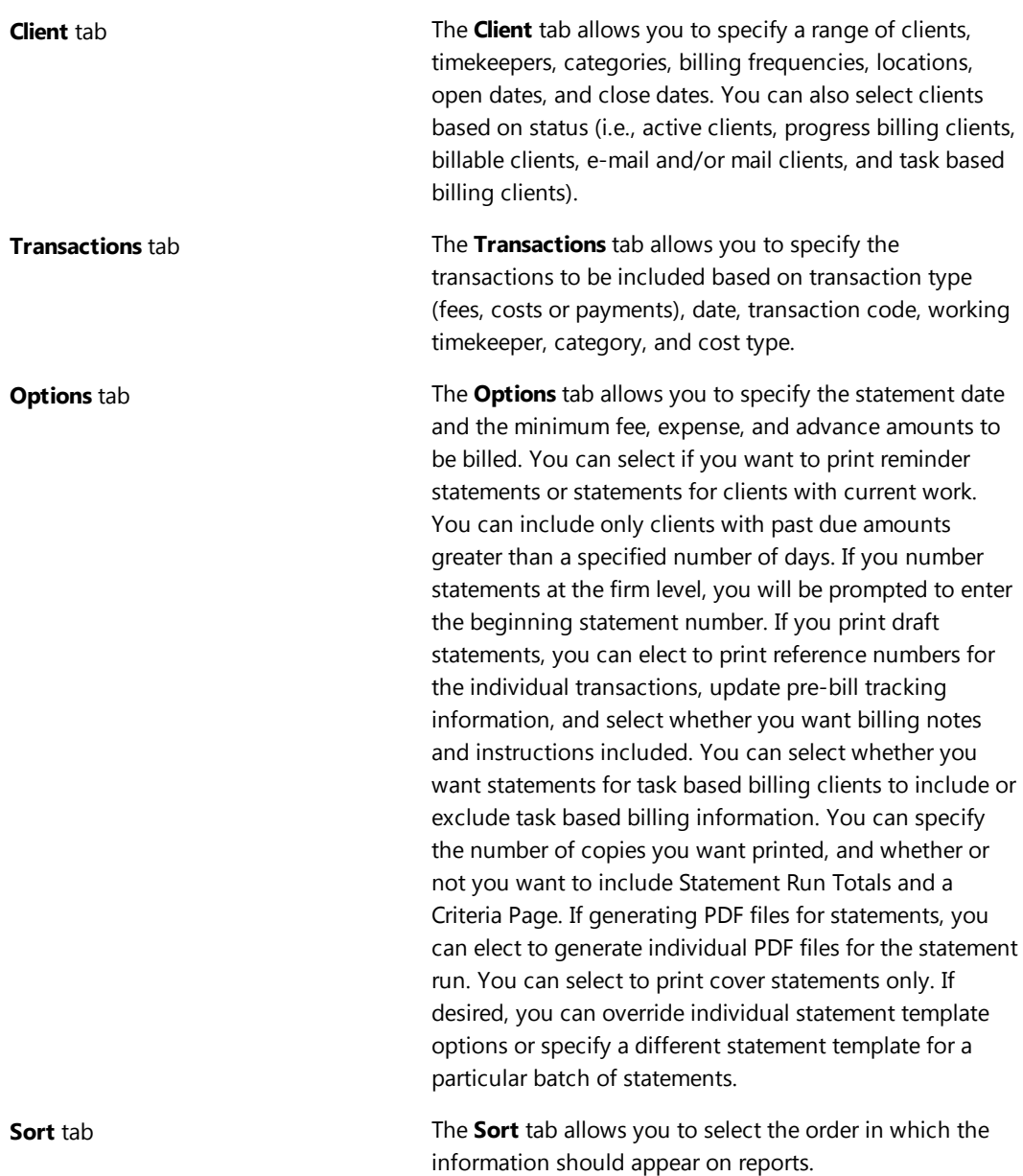

When draft statements are displayed using the Preview option, you can drill down to individual client, fee, cost and payment records allowing you to edit data directly from the Preview window. When final statements are printed or displayed using the Preview option, e-mail statements are sent to the E-mail Statements window for review.

Some firms will run batches of statements by timekeeper.

#### <span id="page-17-1"></span>▶ **To generate a batch of statements for a specific primary timekeeper**

- 1. From the Tabs3 Billing Task Folders, click the **Statements** tab and then click the **Generate Statements** icon.
- 2. From the **Client** tab, select a **Primary Timekeeper** range.
- 3. From the **Options** tab, select to print a **Draft** or **Final** statement.
- 4. Select any other desired options.
- 5. Click **OK**.

**Tip:** You can generate batch statements for all timekeepers at the same time and have them sorted by primary timekeeper. To do this, select a **Report Order** of **Primary Timekeeper** on the **Sort** tab.

### <span id="page-17-0"></span>**Which Clients Will Have Statements Printed?**

When statements are run, the options selected in the Generate Statements program as well as a client's previous balance, work-in-process, and client information settings determine if a statement will be processed.

- <sup>l</sup> Generally, clients with a previous balance or work-in-process that is released for billing will have a statement processed.
- You can select to include clients with work-in-process, without work-in-process, or both. If desired, reminder statements can easily be printed that will not include current work-inprocess.
- **.** If the **Release To Bil**l check box for a client is cleared, then the client will not have a statement printed *regardless* of whether the client has a previous balance or work-inprocess. This check box **must** be selected in order to have a statement printed. Keep in mind that if the client's **Bill On Demand** check box is selected, the **Release To Bill** option will automatically be cleared when the Update Statements program is run. This occurs in order to prevent the client from automatically being billed the next time batch statements are printed. Clients with a status of **Bill On Demand** are usually billed by running single statements instead of being billed in a batch. *(Exception: Clients whose Bill On Demand check box is selected and Release To Bill check box is cleared will have a reminder statement generated.)*
- If desired, you can also specify threshold billing options at the client level or when printing statements so that only clients with work-in-process that exceeds a specified amount will be billed.
- When generating e-mail statements for clients, the statements are output to the E-mail Statements window when running final statements. However, if a client is configured for both e-mail and mail statements, the statement is printed and sent to the E-mail Statements window. Draft statements are not sent to the E-mail Statements window.

**More Info:** A checklist of potential reasons why a statement doesn't print can be found in KB Article **[R10004](http://www.support.tabs3.com/main/R10004.htm)**, "My Statement Doesn't Print".

### <span id="page-18-0"></span>**Using Report Definitions to Define Batches**

Tabs3 Billing allows you to save all of the parameters specified for statement runs and individual reports as report definitions. This feature saves time when running statements on a regular basis by streamlining the process of selecting the options.

When saving a report definition, Tabs3 Billing also allows you to specify that the report definition should be used as the default for the report. The next time any user selects the report, the options from this report definition will be used by default.

The reports that allow you to create and use report definitions include two buttons in the report window: the **Load** button and the **Save** button.

**Load Load Example 2** The **Load** button can be used to retrieve a previously saved report definition for statements. The Report Definition List ([Figure](#page-18-1) 12) will be displayed, allowing you to select a report definition.

**Save** Save button can be used to save the specified options as a report definition. The Save Report Definition window will be displayed, allowing you to specify a report definition name and description.

|              | Report Definition List |                          |                             |                                                 |  |
|--------------|------------------------|--------------------------|-----------------------------|-------------------------------------------------|--|
| √            | Show All Report Types  |                          | V Show Other Users' Reports |                                                 |  |
| Default Name |                        | Report Type              | User ID                     | Description                                     |  |
|              | split                  | Split Billing            | CATHY                       | Default configuration for Perform Split Billing |  |
|              | l defstmt              | <b>Statements</b>        | CHERYL                      | Default Statements                              |  |
|              | reminder               | <b>Statements</b>        | CHERYL                      | <b>Beminder Statement Defaults</b>              |  |
| v            | tkadef                 | Tmkpr Analysis           | МIJ                         | Timekeeper analysis Default                     |  |
| v            | tkprof                 | Tmkpr Profitability      | <b>CATHY</b>                | Timekeeper Profitability                        |  |
| v            | gtrtkrea               | <b>Tmkpr Realization</b> | MLJ.                        | Quarterly Timekeeper Realization                |  |
| ✔            | tkprod                 | Tmkr Prod Rpt            | МIJ                         | Default Timekeeper Productivity                 |  |
|              | _ctfl                  | Trans File List          | RON                         | Cost TFL for Archive & Ledger don't match       |  |
|              | ftfl                   | Trans File List          | RON                         | Fee TFL for Archive & Ledger don't match        |  |
|              |                        |                          |                             |                                                 |  |
|              |                        | OK<br>Cancel             | Delete                      | Rebuild<br>Help                                 |  |

<span id="page-18-1"></span>*Figure 12, Report Definition List*

# <span id="page-19-0"></span>**Draft vs. Final**

One of the most important concepts in Tabs3 Billing is the difference between "draft" statements and "final" statements. When running statements, the **Options** tab is used to specify whether you are running draft or final statements.

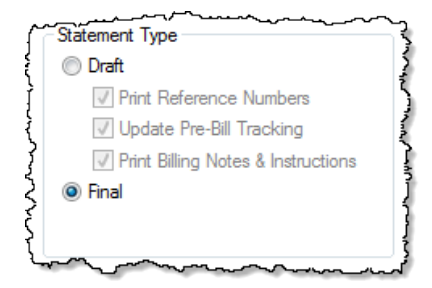

*Figure 13, Generate Statement window Draft vs. Final*

**Draft Statement Draft** statements do not alter any information in the data files and can be run at any time. Because of this, multiple draft statements for a client can be run at any time during the billing cycle as needed. When draft statements are displayed using the Preview option, you can drill down to individual client, fee, cost, and payment records allowing you to edit data directly from the Preview window. Many firms will select the option **Print Reference Numbers** to make it easy to quickly look up transactions for editing purposes.

**Final Statement** Final statements can also be run at any time; however, when final statements are run, the **Status** field is changed to U-Update for each transaction included on the statement. This indicates that the entry has been billed and is ready to be updated by the Update Statements program. This "U" can be seen on the Detail Work-In-Process Report, the Transaction File List and in the **Status** field when editing the transactions. You can edit a transaction that has U-Update in the **Status** field, but you should reprocess another final statement that reflects the changes. You cannot delete a transaction that has U-Update in the **Status** field. You must first "unbill" that client and then you will be allowed to delete the transaction.

The changes that are made to the data files by running final statements are not permanent until the Update Statements program is run. This means that you can run final statements multiple times. However, whatever information was shown on the last final statement for the client is the information that is updated by the Update Statements program.

# <span id="page-20-0"></span>**Reminder Statements**

Reminder statements can be sent to clients to encourage timely payment of past work. Reminder statements are generated by selecting the **Reminder Statement** check box on the **Options** tab of the Statements program. You can select whether you want to use a detail or summary format. A summary reminder statement includes the client's previous balance and any unprocessed payments, but does not include current fees and costs. A detail reminder statement includes this same information as well as a history showing amounts billed and due for each outstanding statement.

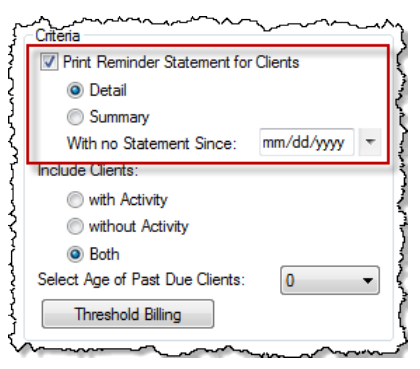

*Figure 14, Generate Statements window Reminder Statements*

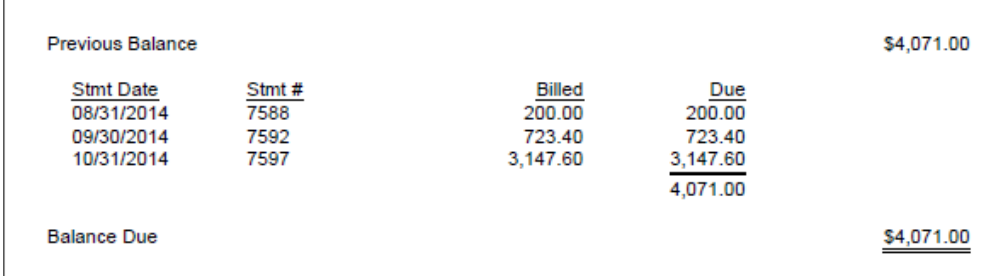

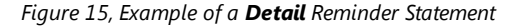

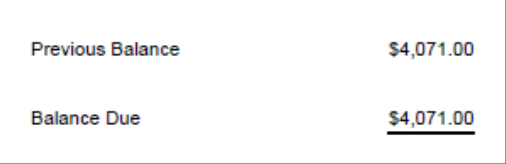

*Figure 16, Example of a Summary Reminder Statement*

# <span id="page-21-0"></span>*Tracking Statements*

The Pre-Bill Tracking program can be used to track statements to see where they are at in the billing process. Pre-Bill Tracking uses records generated by running either Work-In-Process reports, or running Draft statements.

## <span id="page-21-1"></span>**Batch Numbers**

Tabs3 Billing automatically assigns a unique batch number to each run of draft statements and each Detail Work-In-Process Report for use by the Pre-Bill Tracking program. The previous batch number is automatically incremented by "1," regardless of whether a report or statement actually prints. The batch number is shown in the Pre-Bill Tracking window. Specific batch numbers can be included in the Pre-Bill Tracking window. Additionally, pre-bill tracking records can be deleted based on a batch number.

**More info:** Steps on running a batch of statements can be found on [page](#page-17-1) 14 of this guide.

# <span id="page-21-2"></span>**Pre-Bill Tracking**

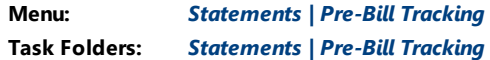

The Pre-Bill Tracking program is used to review, modify, or delete the pre-bill tracking records that have been created by running pre-bills or final statements. Either draft statements or Detail Work-in-Process Reports can be used as pre-bills. This program makes it easy for the billing clerk to track the status of individual client's pre-bills and final statements. Records can be easily sorted for a specific Primary, Secondary, or Originating timekeeper or a range of timekeepers.

If a pre-bill has been run for the client, the date shown on the most recent pre-bill is included in the "Pre-Bill" column of the Pre-Bill Tracking window. If a final statement has been run for the client, the date shown on the most recent final statement will be shown in the "Final" column. Pre-Bill Tracking records can be marked as "on hold" or "reviewed." Final statements can be printed for selected clients from within the Pre-Bill Tracking window.

A Pre-Bill Tracking Report can be printed showing the pre-bill tracking records that meet specified criteria.

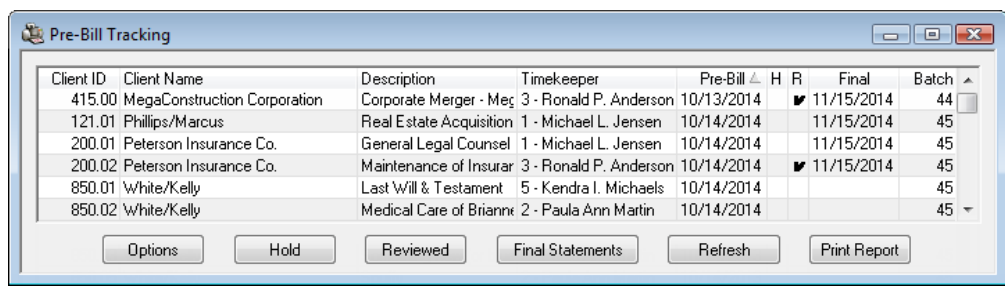

*Figure 17, Pre-Bill Tracking window*

<span id="page-22-0"></span>Clicking the **Options** button in the Pre-Bill Tracking window ([Figure](#page-22-0) 17) displays a Pre-Bill Tracking Options window ([Figure](#page-22-1) 18) that lets you specify exactly which pre-bill tracking records to include in the window and on the Pre-Bill Tracking Report. Options include the ability to select the statements on hold, statements outstanding (not reviewed), a specific batch number, and which timekeepers to display.

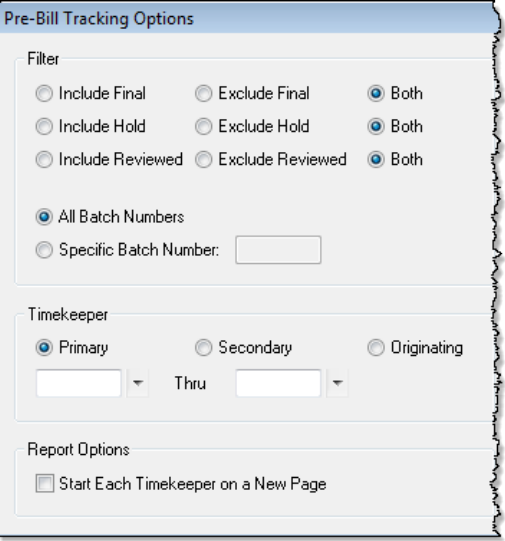

<span id="page-22-1"></span>*Figure 18, Pre-Bill Tracking window*

For example, let's say that Mary prints draft statements for primary timekeeper 1 and gives them to the attorney for approval. As the attorney returns the draft statements to Mary, Mary edits the transactions as needed, and then she marks the statement as reviewed in the Pre-Bill Tracking window. Mary can easily see which draft statements, if any, have not yet been returned and can follow up with the attorney as needed. At any time, Mary can easily run final statement for any or all of the clients with reviewed statements via the Pre-Bil Tracking window by clicking the **Final Statements** button.

# <span id="page-23-0"></span>**Pre-Bill Tracking Report**

The Pre-Bill Tracking Report is accessed from within the Pre-Bill Tracking program and includes the pre-bill tracking records that are displayed at the time the report is run. The report can be sorted by Client ID, Client Name, Description, Timekeeper, Pre-Bill Date, Hold Status, Reviewed Status, Final Date, or Batch by clicking the column header in the Pre-Bill Tracking window. Clicking the **Options** button ([Figure](#page-22-1) 18) in the Pre-Bill tracking window allows you to select to print each timekeeper on a new page if desired.

|               | Date: 11/27/2014<br><b>Pre-Bill Tracking Report</b><br>Jensen, Martin & Anderson |                                                |            |      |          |              |              | Page: |
|---------------|----------------------------------------------------------------------------------|------------------------------------------------|------------|------|----------|--------------|--------------|-------|
| <b>Client</b> | Name                                                                             | <b>Description</b>                             | Pre-Bill   | Hold | Reviewed | <b>Final</b> | <b>Batch</b> | Tkpr  |
| 100.00M       | Larson/Michael                                                                   | Larson v. Bel-Cor                              | 11/14/2014 |      |          | 11/26/2014   | 11           |       |
| 101.00M       | Williams/John                                                                    | State v. Williams                              | 11/14/2014 |      |          | 11/26/2014   | 13           | 2     |
| 121.01M       | <b>Phillips/Marcus</b>                                                           | <b>Real Estate Acquisition</b>                 | 11/14/2014 |      |          | 11/26/2014   | 11           |       |
| 200.01M       | Peterson Insurance Co.                                                           | General Legal Counsel                          | 11/14/2014 |      |          | 11/26/2014   | 11           |       |
| 200.02M       | Peterson Insurance Co.                                                           | Maintenance of Insurance Policies              | 11/14/2014 |      |          | 11/26/2014   | 14           | 3     |
| 415,00M       | <b>MegaConstruction Corporation</b>                                              | Corporate Merger - Megabuilders and BuilderCor | 11/14/2014 |      |          | 11/26/2014   | 14           | 3     |
| 850.00M       | <b>White/Kelly</b>                                                               | Divorce                                        | 11/14/2014 |      |          | 11/26/2014   | 15           | 5     |
| 850.02M       | <b>White/Kelly</b>                                                               | <b>Medical Care of Brianne</b>                 | 11/14/2014 |      |          | 11/26/2014   | 13           |       |
| 850.01M       | <b>White/Kelly</b>                                                               | <b>Last Will &amp; Testament</b>               | 11/14/2014 |      |          | 11/26/2014   | 15           |       |

*Figure 19, Example of a Pre-Bill Tracking Report*

# <span id="page-23-1"></span>*Finalizing Statements*

The processing of final statements is a two-step process. The first step consists of running a final statement; the second step consists of updating the final statement by running the Update Statements program.

Once a final statement has been generated, you are ready for a final review. You can optionally use the Pre-Update Statements Report to review which clients will be updated. After reviewing which clients' statements will be updated, running the Update Statements program is a key step in the billing process. The Update Statements program archives all transactions that were on the statement, which means that payments are allocated appropriately, accounts receivable is up to date, and transactions cannot be billed on another statement.

# <span id="page-23-2"></span>**Pre-Update Statements Report**

**Menu:** *Statements | Pre-Update Statements Report* **Task Folders:** *Statements | Pre-Update Stmts Report*

The Pre-Update Statements Report is used to print a report showing the amounts that have been processed on final statements that are ready to be updated by the Update Statements program. The report shows amounts for previous balance, fees, expenses, advances, finance charge, payments, and balance due. The statement number and statement date shown on the final statement are included for each client.

| Date: 11/22/2014 | Tabs3 Pre-Update Statements Report<br>Jensen, Martin & Anderson |                                                                                        |            |                  |           |          |                 | Page:   |              |                |
|------------------|-----------------------------------------------------------------|----------------------------------------------------------------------------------------|------------|------------------|-----------|----------|-----------------|---------|--------------|----------------|
| stmt #           |                                                                 | <b>Client Name/Work Decoription</b>                                                    | Date       | <b>Prov Ball</b> | Feed      | Expenses | <b>Advances</b> | Fin Chg | Payments     | <b>Bal Due</b> |
| 7565             | 101.00                                                          | Williams/John<br>State v. Williams                                                     | 11/15/2014 | 2.397.60         | 1,812.50  | 0.00     | 0.00            | 0.00    | $-1.382.35$  | 2.827.75 PAM   |
| 7563             |                                                                 | 121.01 Phillips/Marcus<br><b>Real Estate Acquisition</b>                               | 11/15/2014 | 5.123.85         | 2,887.50  | 0.00     | 0.00            | 0.00    | 0.00         | 8.011.35 MLJ   |
| 7561             |                                                                 | 415.00 MegaConstruction Corporation<br>Corporate Merger - Megabuilders and BuilderCorp | 11/15/2014 | 85,499.22        | 24.847.50 | 0.00     | 0.00            | 184.41  | $-20.000.00$ | 90,531.13 RPA  |
| 7564             |                                                                 | 850.00 White/Kelly<br>Divorce                                                          | 11/15/2014 | 275.00           | 1,165.00  | 0.00     | 0.00            | 0.00    | $-125.00$    | 1,315.00 KIM   |
| 7564             |                                                                 | 850.01 White/Kelly<br>Last Will & Testament                                            | 11/15/2014 | 1,500.00         | 250.00    | 0.00     | 0.00            | 0.00    | 0.00         | 1,750.00 KIM   |
| 7564             |                                                                 | 850.02 White/Kelly<br><b>Medical Care of Brianne</b>                                   | 11/15/2014 | 0.00             | 337.50    | 0.00     | 0.00            | 0.00    | 0.00         | 337.50 PAM     |
|                  |                                                                 | 850 White/Kelly                                                                        |            | 1.775.00         | 1,752.50  | 0.00     | 0.00            | 0.00    | $-125.00$    | 3,402.50       |
| <b>Total</b>     |                                                                 |                                                                                        |            | 94.795.67        | 31,300.00 | 0.00     | 0.00            | 184.41  | $-21,507.35$ | 104,772.73     |

*Figure 20, An example of the Pre-Update Statements Report*

#### ▶ **To run a Pre-Update Statements Report**

- 1. From the Tabs3 Billing Task Folders, click the **Statements** tab and then click the **Pre-Update Stmts Report** icon.
- 2. From the **Client** tab, enter the desired **Client ID** range.
- 3. Click **OK**.

## <span id="page-24-0"></span>**Update Statements Program**

**Menu:** *Statements | Update Statements* **Task Folders:** *Statements | Update Statements*

When the Update Statements program is run, all fee, cost, payment, and client funds transactions that have been billed on final statements will be updated. You can update one client, a range of clients, or all clients. You can update clients for a specific primary, secondary, or originating timekeeper or a range of timekeepers. This program represents an important "turning point" in the billing cycle. Final statements can be rerun as many times as required until the statement is as desired. However, once the Update Statements program is run, it essentially finalizes the information that was included on the client's last final statement. These transactions are archived and are removed from work-in-process.

Additionally, the information on the client's last final statement is updated to accounts receivable and various other productivity figures. E-mail statements can be e-mailed via the E-mail Statements window once the attached final statements are updated.

Unallocated payments are allocated for those clients being billed who previously had no due amounts.

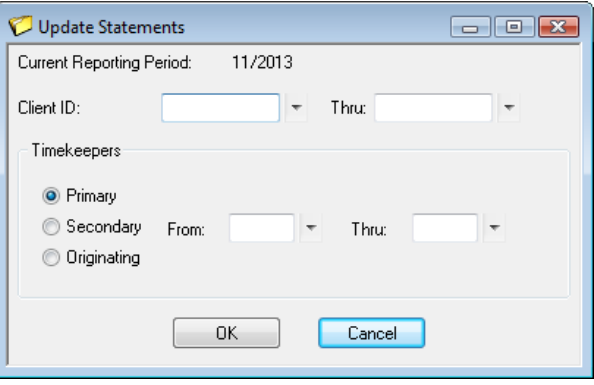

*Figure 21, Update Statements window*

#### ▶ **To update statements**

- 1. From the Tabs3 Billing Task Folders, click the **Statements** tab and then click the **Update Statements** icon.
- 2. Enter a **Client ID** range, or leave it blank to include all clients.
- 3. Optionally specify a **Timekeeper** range for which statements are to be updated.
- 4. Click **OK**.

**Tip:** It is important to note that you must run the Update Statements program before running the productivity and accounts receivable reports. The Update Statements program updates all billed fees, costs, payments, and retainers (regardless of the Statement Date) to accounts receivable and the client ledger file as well as the current month's timekeeper, category, and transaction code productivity figures. If productivity or accounts receivable reports are printed before updating, the reports will not reflect the information from statements printed since the last time the Update Statements program was run.

## <span id="page-25-0"></span>**Undo Updated Statements**

**Menu:** *Statements | Undo Updated Statement | Undo Single Updated Statement Statements | Undo Updated Statement | Undo Multiple Updated Statements* **Task Folders:** *Statements | Undo Single Updated Statement*

When a statement is updated, it is finalized and many changes occur to the data files. The Undo Updated Statements programs reverse these changes by restoring client data to its pre-update status and unbilling the final statements that were run (i.e., the **Status** field for transactions on the

statements is changed back to "Print"). Updated statements for a specific client must be undone in the reverse order they were updated.

## <span id="page-26-0"></span>**Undo Single Updated Statement**

The Undo Single Updated Statement program can be used to undo a single statement for a single client.

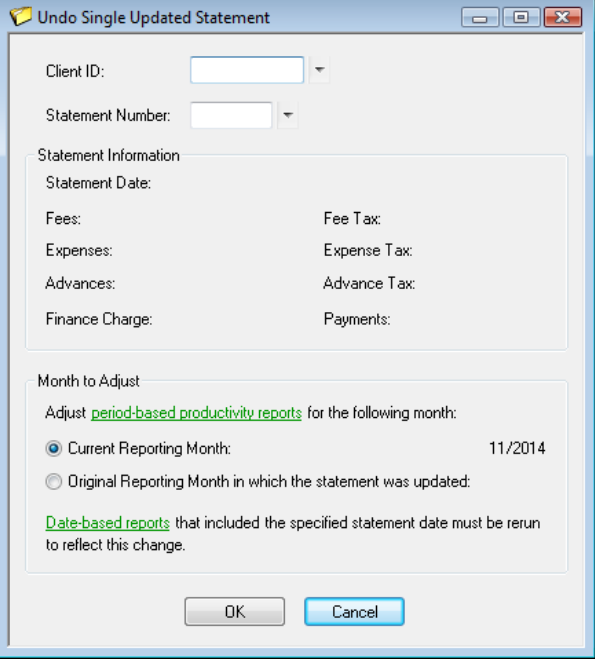

*Figure 22, Undo Single Updated Statement window*

#### ▶ **To undo a single updated statement**

- 1. From the Tabs3 Billing Task Folders, click the **Statements** tab and then click the **Undo Single Updated Statement** icon.
- 2. Enter the desired **Client ID**. The most recent **Statement Number** is automatically selected.
- 3. In the **Month to Adjust** section, select the period to adjust.
- 4. Click **OK**.

### <span id="page-27-0"></span>**Undo Multiple Updated Statements**

Undo Multiple Updated Statements program can be used to undo statements for multiple clients with the same statement date.

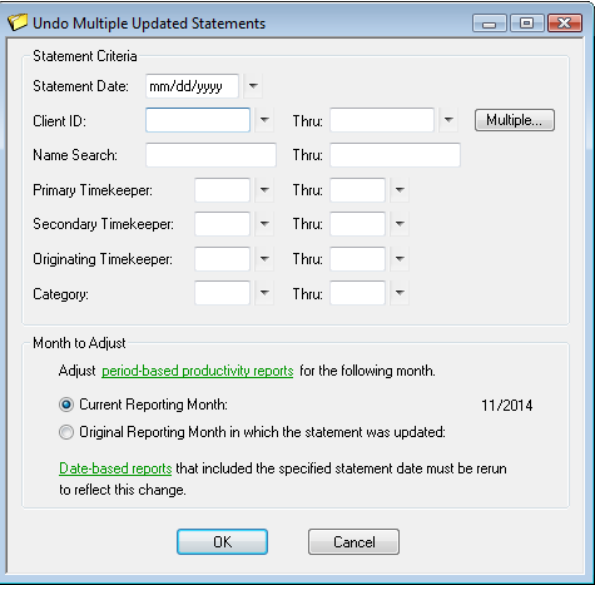

*Figure 23, Undo Multiple Updated Statement window*

#### ▶ **To undo multiple updated statements**

- 1. From the *Statements* menu, point to *Undo Updated Statement* and select *Undo Multiple Updated Statements*.
- 2. Enter the **Statement Date** of the statements you want to be undone.
- 3. Enter any other desired criteria.
- 4. In the **Month to Adjust** section, select the period to adjust.
- 5. Click **OK**.

## <span id="page-27-1"></span>**Unbill Final Statements**

**Menu:** *Statements | Unbill Final Statements* **Task Folders:** *Statements | Unbill Final Statements*

The Unbill Final Statements program allows you to reverse a final bill if it has not yet been updated. This feature is useful when a client is unintentionally billed or you decide not to bill a client already. When a final statement is run, Tabs3 Billing "tags" the transactions as "ready to be updated." Unbilling effectively "untags" the transactions so they remain in work-in-process and do not get updated. The field that is tagged is the **Status** field. When transactions are entered, they are typically entered with a "**P - Print**" status. When a final statement is run, the transaction is changed to "**U - Update**" indicating the transaction is ready to be updated. Unbilling the final statement changes the status of all transaction that were on the final statement from "**U - Update**" back to "**P - Print**" thereby canceling the final statement.

Unbilling statements must be done prior to running the Update Statements program. If a final statement has already been updated, then you must use the Undo Updated Statement program to reverse the update process.

# <span id="page-28-0"></span>*E-mailing Statements*

When statements are generated, statements for clients who are configured to receive mail statements will be sent to the printer, whereas statements for clients who are configured to receive e-mail statements will be sent to the E-mail Statements window. Statement delivery options are configured in the **Statement Delivery Options** of the Client file ([page](#page-6-1) 3). Once e-mail messages and statements have been reviewed and updated, they can be automatically sent from the E-mail Statements window.

The ability to e-mail statements from Tabs3 Billing requires either Microsoft Outlook or an SMTP server and is designated on the **Main** tab of Tabs3 Billing Customization. If you select Outlook, no further setup is required. If you select SMTP, you must configure the SMTP server in System Configuration using the *Settings | Outgoing E-mail Configuration* program.

**More Info:** For additional information on e-mailing statements, see Tabs3 Billing Help or Knowledge Base Article **[R11338](http://www.support.tabs3.com/main/R11338.htm)**, "E-mailing Tabs3 Statements."

# <span id="page-28-1"></span>**E-mail Statements Window**

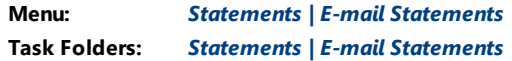

Use the E-mail Statements window to manage e-mail statements; you can preview the e-mail message that accompanies the statement and edit the To, Cc, Bcc, Subject, and Body fields, review the PDF statement, mark the statement as reviewed or on hold, and send the statement from this window.

| Client ID | Client Name                                                           | Work Description                      | Contact         | E-mail Address       | PDF File Name            | Timekeeper H R Statement Date Statement Status A |            |               |
|-----------|-----------------------------------------------------------------------|---------------------------------------|-----------------|----------------------|--------------------------|--------------------------------------------------|------------|---------------|
|           | 100.00 Larson/Michael                                                 | Larson v. Bel-Cor                     | Michael Larson  | Inlarson@larson.com  | 100.00 Stmt 7576.pdf     | 11-MLJ                                           | 11/26/2014 | To Be Updated |
|           | 101.00 Williams/John                                                  | State v Williams                      | John Williams   | iw2000@net.com       | 101.00 Stmt 7581.pdf     | 2-PAM                                            | 11/26/2014 | To Be Updated |
|           | 415.00 MegaConstruction Cor Corporate Merger - M James R. Tatiki, Sr. |                                       |                 | jt@megaconcorp.com   | 415.00 Stmt 7577.pdf     | 3-RPA                                            | 11/26/2014 | To Be Updated |
|           | 850.00 White/Kelly                                                    | Divorce                               | Kelly Ann White | kelly@homeoffice.net | 850.00 Stmt 7580 Dup.pdf | 5-KIM                                            | 11/26/2014 | To Be Updated |
|           | 850.02 White/Kelly                                                    | Medical Care of Briar Kelly Ann White |                 | kellv@homeoffice.net | 850.00 Stmt 7580.pdf     | 2-PAM                                            | 11/26/2014 | To Be Updated |

*Figure 24, E-mail Statements window*

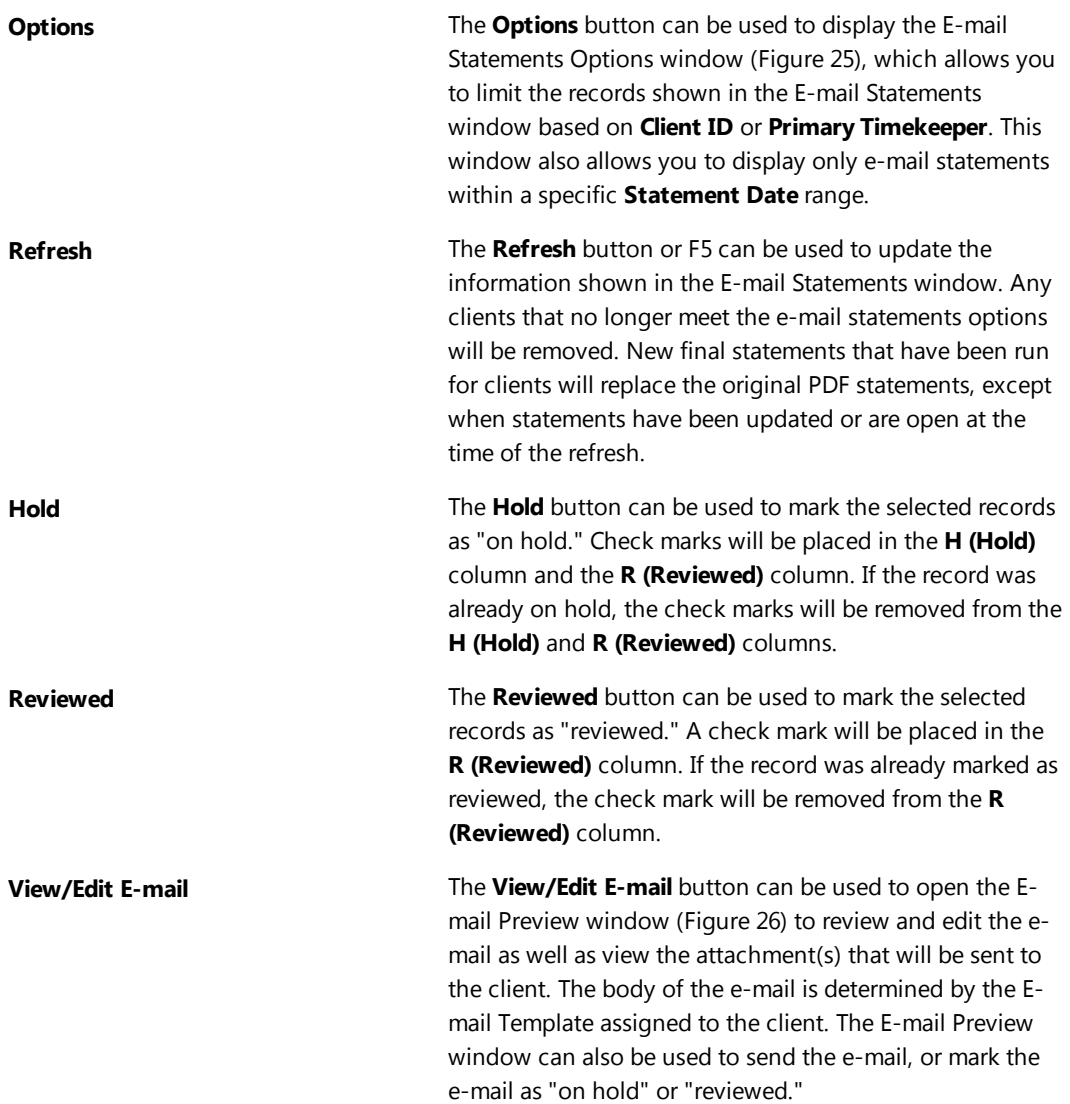

**More Info:** Additional information on creating E-mail Templates can be found in Tabs3 Billing Help and the *Statement Formatting Guide*.

**Send Reviewed** The **Send Reviewed** button sends all e-mail statements that have a check mark in the **R (Reviewed)** column of the E-mail Statements window. Only statements that have been updated can be sent. Therefore, if any statements in the E-mail Statements window have been reviewed, but not updated, you will be prompted to update statements before the e-mail statements are sent.

> Any statements that have a check mark in the **H (Hold)** column along with a check mark in the **R (Reviewed)** column will not be sent until the hold status is removed.

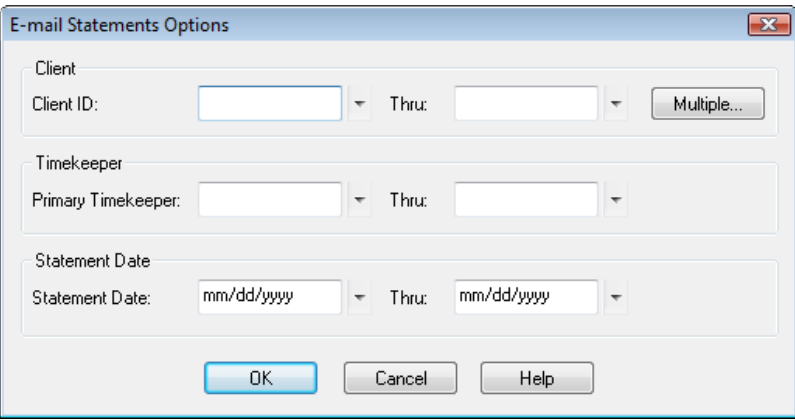

<span id="page-30-0"></span>*Figure 25, E-mail Statements Options window*

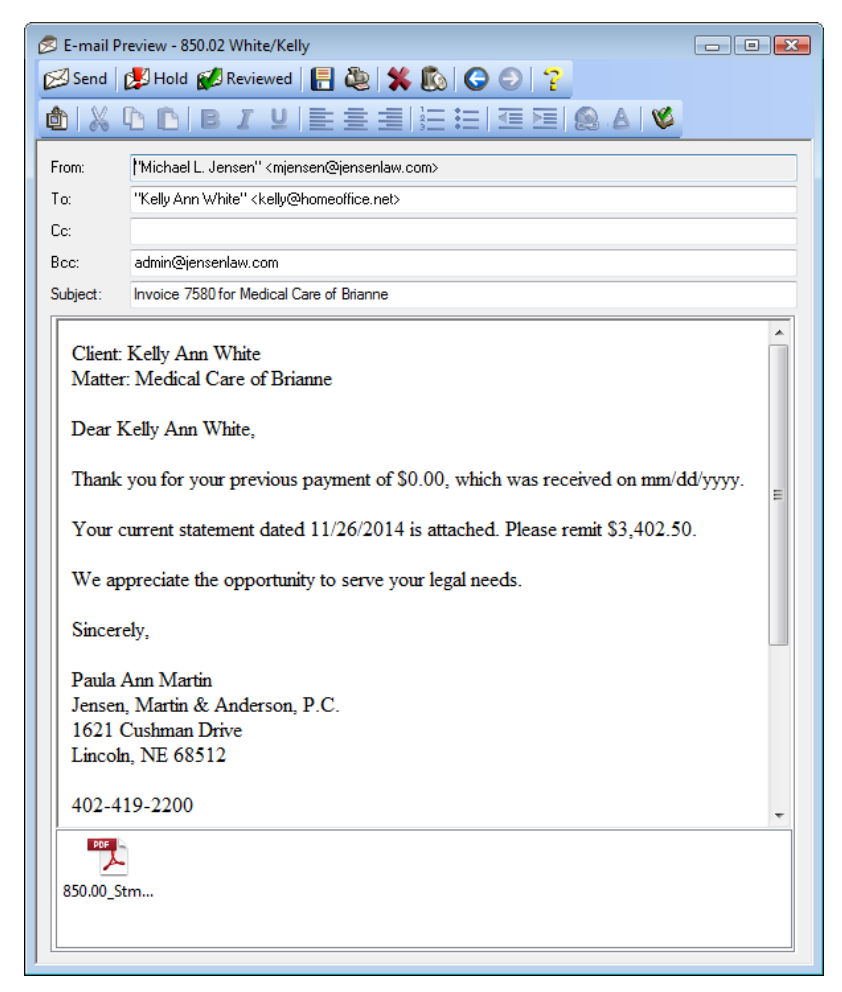

*Figure 26, E-mail Preview window*

### <span id="page-31-1"></span><span id="page-31-0"></span>**E-mail Statements Report**

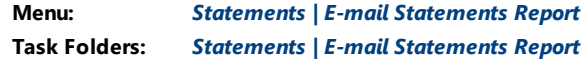

The E-mail Statements Report shows all e-mail statements that are successfully sent to clients who are set up to receive e-mail statements. For each e-mail that meets the selected criteria, the client, email date, recipient information, file name, statement date, and User ID of the sender are included in the report, as shown in [Figure](#page-33-2) 30.

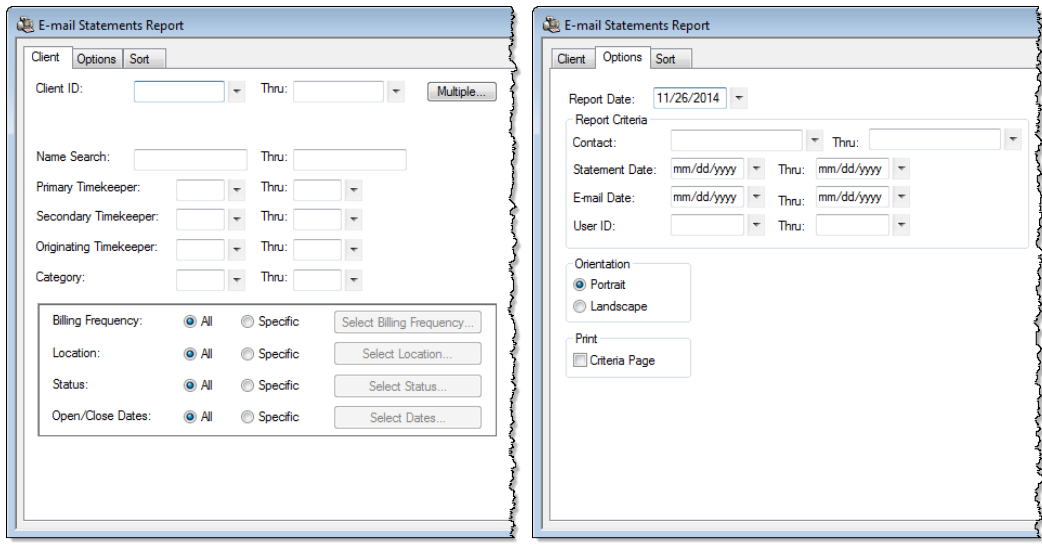

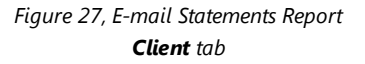

*Figure 28, E-mail Statements Report Options tab*

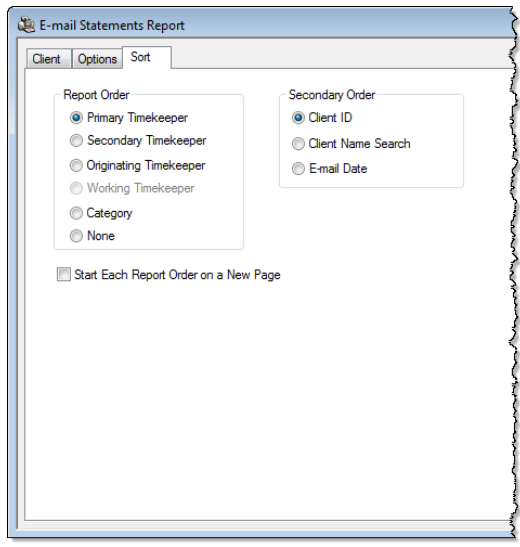

*Figure 29, E-mail Statements Report Sort tab*

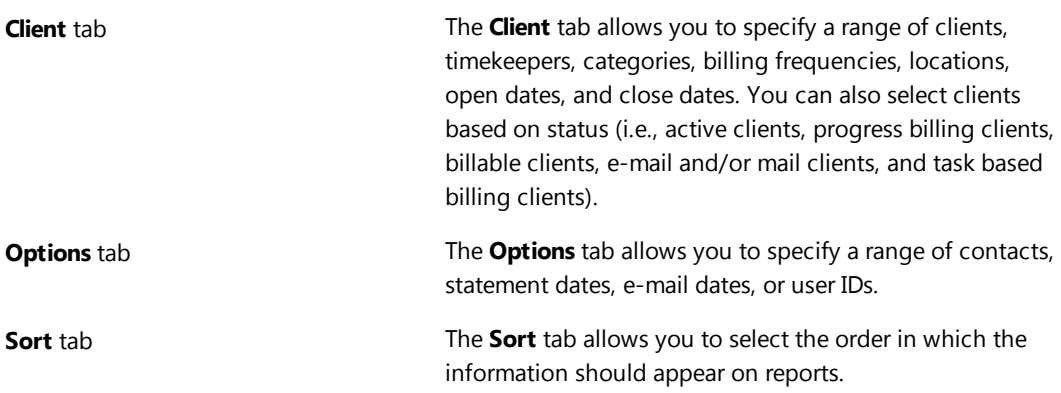

| Date: 11/30/2014                    | Page: 1<br><b>Tabs3 E-mail Statements Report</b><br>Jensen, Martin & Anderson, P.C. |                                 |                          |                  |                |  |  |
|-------------------------------------|-------------------------------------------------------------------------------------|---------------------------------|--------------------------|------------------|----------------|--|--|
| <b>E-mail Date</b>                  | Contact                                                                             | <b>E-mail Address</b>           | <b>PDF File Name</b>     | <b>Stmt Date</b> | <b>User ID</b> |  |  |
| 101.00 Williams/John                |                                                                                     |                                 |                          |                  |                |  |  |
| RE: State v. Williams<br>11/30/2014 | John Williams                                                                       | jw2000@net.com                  | 101.00 Stmt 7580.pdf     | 11/30/2014 RON   |                |  |  |
| 121.01 Phillips/Marcus              |                                                                                     |                                 |                          |                  |                |  |  |
| <b>RE: Real Estate Acquisition</b>  |                                                                                     |                                 |                          |                  |                |  |  |
|                                     | 11/30/2014 Marcus Phillips                                                          | markp@emach.net                 | 121.01 Stmt 7578.pdf     | 11/30/2014 RON   |                |  |  |
| 200.01 Peterson Insurance Co.       |                                                                                     |                                 |                          |                  |                |  |  |
| RE: General Legal Counsel           |                                                                                     |                                 |                          |                  |                |  |  |
|                                     | 11/30/2014 Paul Franklin                                                            | pfranklin@petersoninsurance.com | 200 Stmt 7577.pdf        | 11/30/2014 RON   |                |  |  |
| 415.00 MegaConstruction Corporation |                                                                                     |                                 |                          |                  |                |  |  |
|                                     | RE: Corporate Merger - Megabuilders and BuilderCorp                                 |                                 |                          |                  |                |  |  |
|                                     | 11/30/2014 James R. Tatiki, Sr.                                                     | it@megaconcorp.com              | 415.00 Stmt 7576.pdf     | 11/30/2014 RON   |                |  |  |
| 850.00 White/Kelly                  |                                                                                     |                                 |                          |                  |                |  |  |
| <b>RE: Divorce</b>                  |                                                                                     |                                 |                          |                  |                |  |  |
| 11/30/2014                          | <b>Kelly White</b>                                                                  | kelly white la@hushmail.com     | 850 Stmt 7579.pdf        | 11/30/2014       | <b>RON</b>     |  |  |
| 11/30/2014                          | <b>Kelly White</b>                                                                  | kelly@homeoffice.net            | 850.00 Stmt 7579 Dup.pdf | 11/30/2014       | <b>RON</b>     |  |  |

*Figure 30, Example of the E-mail Statements Report*

# <span id="page-33-2"></span><span id="page-33-0"></span>*Reprinting Statement Information*

There are several methods for reprinting information that was included on a statement, depending on the type of information you want. In this section, we will cover the Reprint Updated Statements program, the Client Ledger Report, and the Transaction File List.

# <span id="page-33-1"></span>**Reprint Updated Statement**

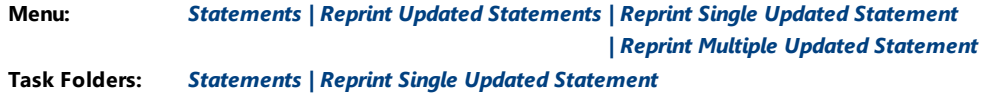

The Reprint Single Updated Statement and Reprint Multiple Updated Statements programs allow you to reprint a statements that has been updated. This enables you to easily reproduce previously billed statements from any period.

## <span id="page-34-0"></span>**Reprint Single Updated Statement**

The Reprint Single Updated Statement program allows you to reprint statements one at a time.

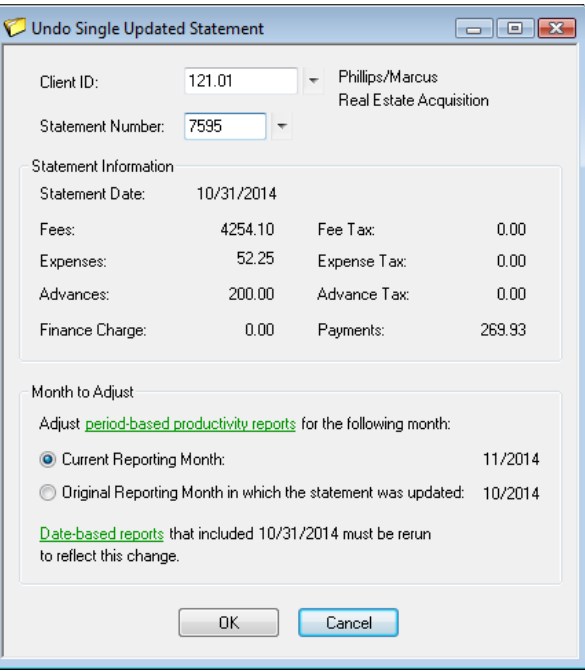

*Figure 31, Reprint Single Updated Statement window*

#### ▶ **To reprint a single updated statement**

- 1. From the Tabs3 Billing Task Folders, click the **Statements** tab and then click the **Reprint Single Updated Statement** icon.
- 2. Enter the **Client ID** for which you want to reprint a statement.
- 3. Select the **Statement Number** of the statement to reprint.
- 4. Click **OK**.

### <span id="page-35-0"></span>**Reprint Multiple Updated Statements**

The Reprint Multiple Updated Statements program allows you to reprint multiple statements at one time.

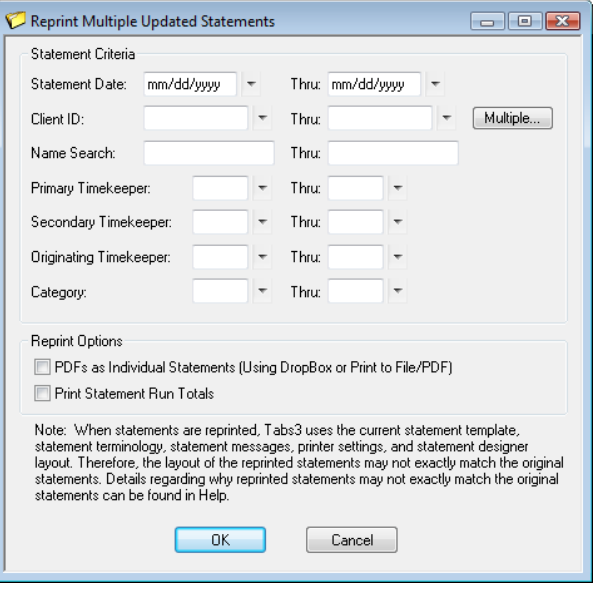

*Figure 32, Reprint Multiple Updated Statements window*

#### ▶ **To reprint multiple updated statements**

- 1. From the *Statements* menu, point to *Reprint Updated Statements* and select *Reprint Multiple Updated Statements*.
- 2. In the **Statement Criteria** section, enter the desired criteria.
- 3. In the **Reprint Options** selection, optionally select to generate **PDFS as Individual Statements**.
- 4. Click **OK**.

## <span id="page-35-1"></span>**Client Ledger Report**

**Menu:** *Reports | Client Reports | Client Ledger Report* **Task Folders:** *Reports | Management | Client Ledger Report*

The Client Ledger Report shows the amount of payments, fees, expenses, advances, finance charge, fee sales tax, expense sales tax, advance sales tax, and balance due for each statement. Payment activity (including payment reversals), write offs, and balance due information are also included. Detailed billed information that shows amounts billed by timekeeper and Cost Type can optionally be included on the detail reports. A report showing only write offs can be generated.

Client Ledger Report Client Ledger Report Client Options Format Sort Client Options Format Sort Client ID:  $\downarrow$  . Thru: Ī  $\overline{\phantom{a}}$ Multiple... Date WIP Pymt Cut-Off Date:  $\boxed{11/22/2014}$  + Report:  $11/22/2014$   $\rightarrow$ Beginning: mm/dd/yyyy -Ending: mm/dd/yyyy -Name Search: Thru: Primary Timekeeper: Print Thru: Type  $\overline{\phantom{a}}$  $\overline{\phantom{a}}$ V Include Zero Balance Clients **O** Detail Secondary Timekeeper:  $\overline{\phantom{a}}$ Thru:  $\ddot{}$ Group By Client Double Space Report Originating Timekeeper: Thru:  $\overline{\phantom{a}}$  $\overline{\phantom{a}}$ Start Each Client on a New Page Summary Category:  $\overline{\phantom{a}}$ Thru:  $\overline{\phantom{a}}$ Detail Information for each Statement Detail Information for each Subtotal **Billing Frequency:**  $\odot$  All Specific Select Billing Frequency... Write Offs Only Criteria Page Location:  $Q$  All Specific Select Location Status:  $Q$  All Specific Select Status. Onen/Close Dates:  $Q$  All Specific Select Dates.

The following tabs are available in the Client Ledger Report:

#### *Figure 33, Client Ledger Report Client tab*

#### *Figure 34, Client Ledger Report Options tab*

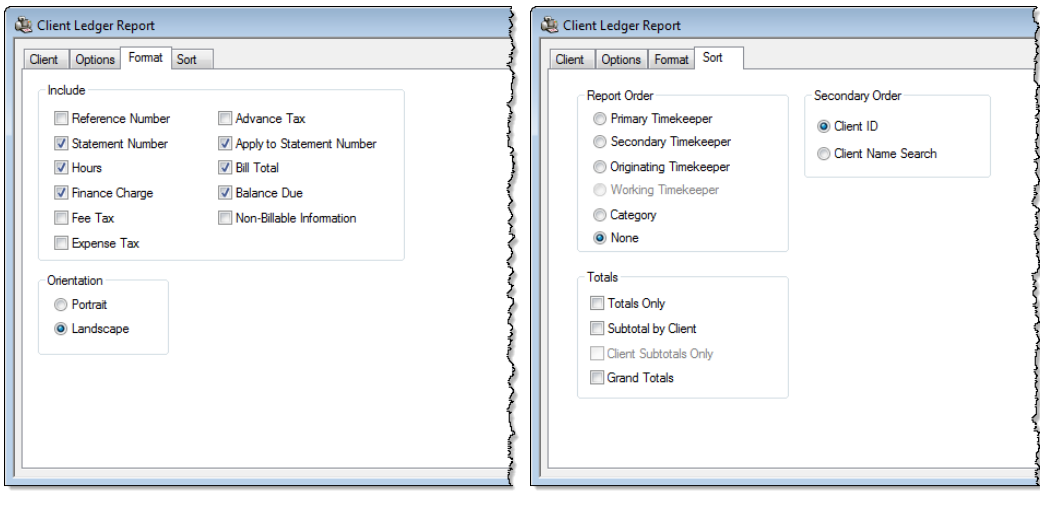

*Figure 35, Client Ledger Report Format tab*

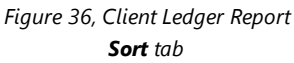

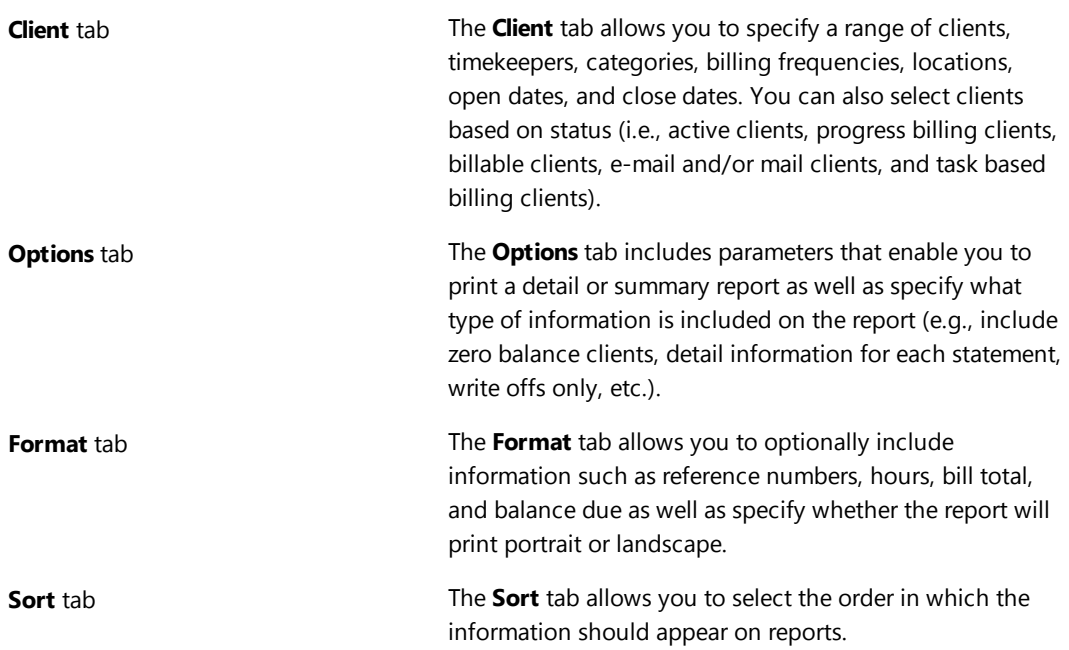

#### ▶ **To run a Client Ledger Report**

- 1. From the Tabs3 Billing Task Folders, click the **Reports** tab, click the **Client Reports** icon, and then click the **Client Ledger Report** icon.
- 2. On the **Client** tab, select the desired **Client ID** or range of clients.
- 3. On the **Options**, **Format**, and **Sort** tab, select any other desired options.
- 4. Click **OK**.

### <span id="page-37-0"></span>**Transaction File List**

**Menu:** *Reports | Transaction Reports | Transaction File List* **Task Folders:** *Reports | Transactions | Transaction File List*

The Transaction File List is one of our most flexible reports and can be used to determine which fees, costs, and payments have been final billed and updated based on various options. The Transaction File List is a means of sorting and listing fee, cost, and payment transactions stored in Tabs3 Billing. This report can be used as an alternative to reprinting individual statements, as it can be configured to print all final billed and updated transactions subtotaled in Statement Date order.

The following tabs are available in the Transaction File List:

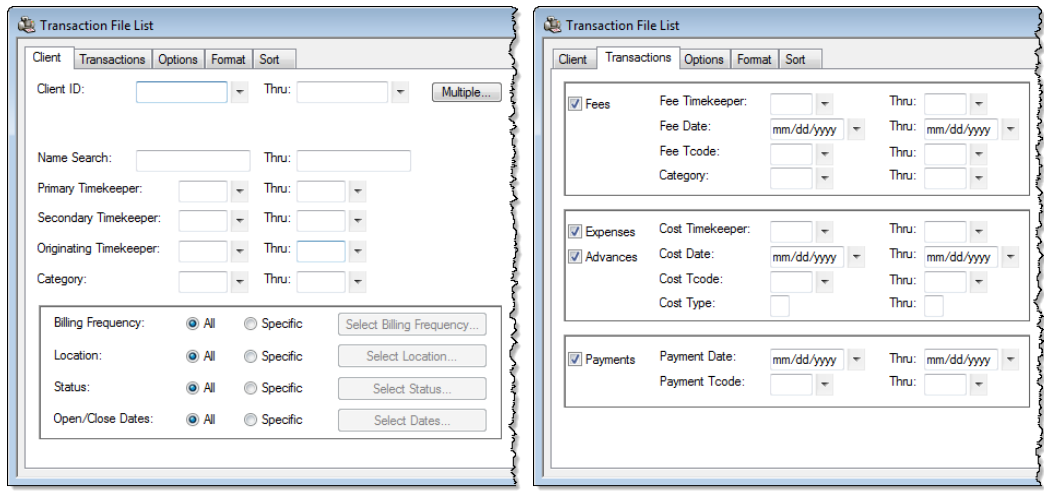

#### *Figure 37, Transaction File List Client tab*

#### *Figure 38, Transaction File List Transactions tab*

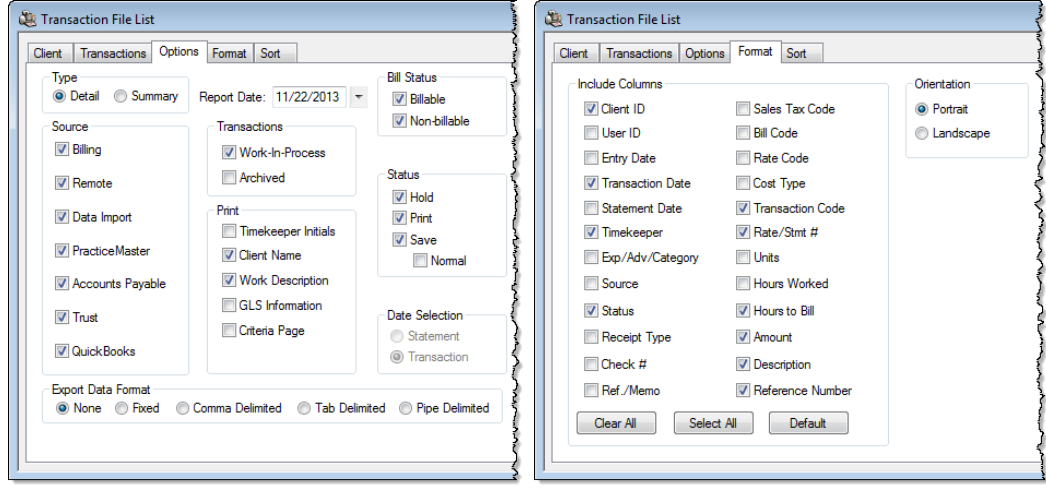

*Figure 39, Transaction File List Options tab*

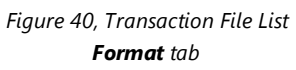

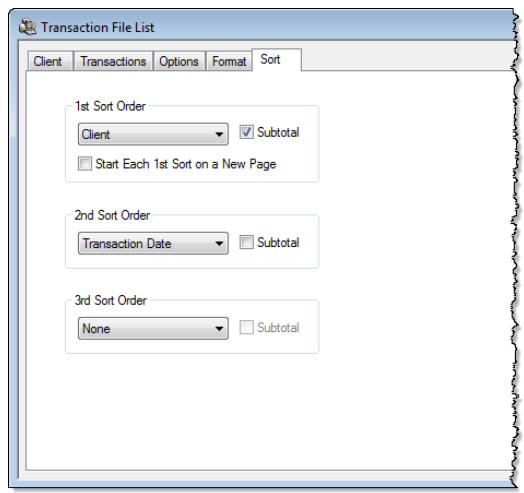

*Figure 41, Transaction File List Sort tab*

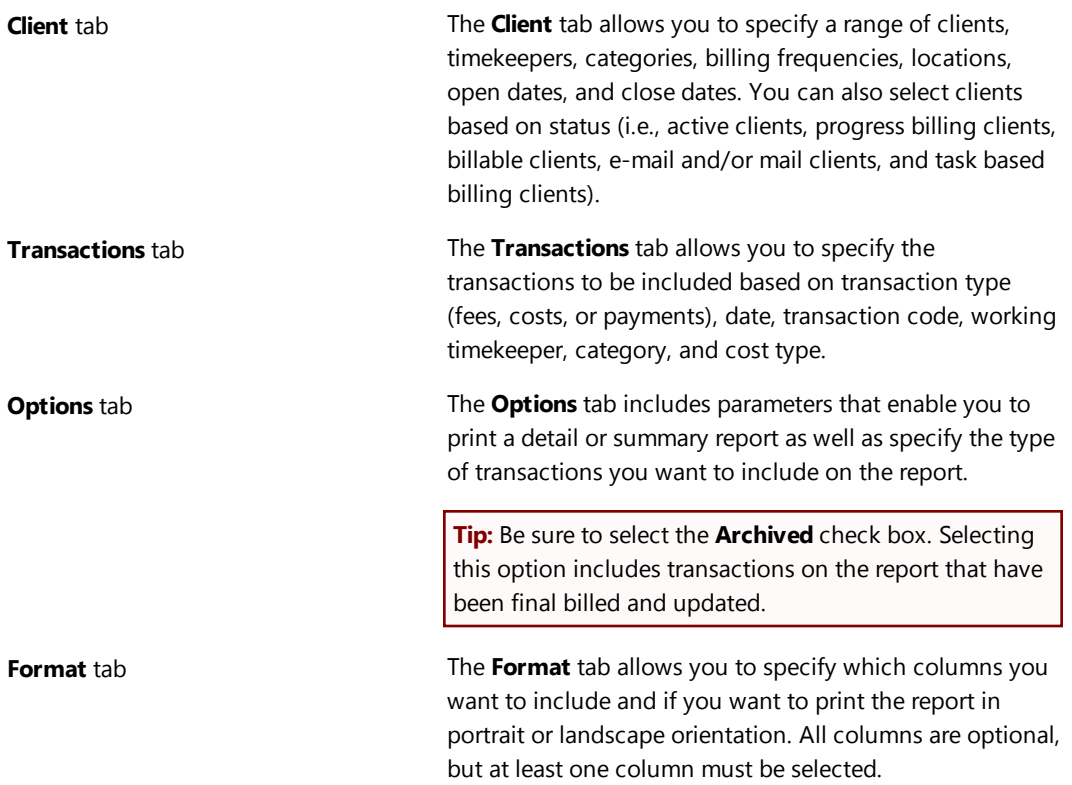

**Sort** tab The **Sort** tab allows you to select the order in which the information should appear on reports.

#### ▶ **To run a Transaction File List for statements**

- 1. From the Tabs3 Billing Task Folders, click the **Reports** tab, click the **Transaction Reports** icon, and then click the **Transaction File List** icon.
- 2. On the **Client** tab, select the desired **Client ID** or range of clients.
- 3. On the **Transactions** tab, leave everything blank.
- 4. On the **Options** tab, in the **Transaction** section, clear the **Work-In-Process** check box and select the **Archived** check box.
- 5. In the **Date Selection** section, select **Statement**.
- 6. On the **Format** tab, select the **Statement Date** check box.
- 7. On the **Sort** tab, in the **1st Sort Order** section, select **Client** and select the **Subtotal** check box,
- 8. In the **2nd Sort Order** section, select **Statement Date** and select the **Subtotal** check box.
- 9. Click **OK** to print the report.

This is just one of the many ways to run the Transaction File List.

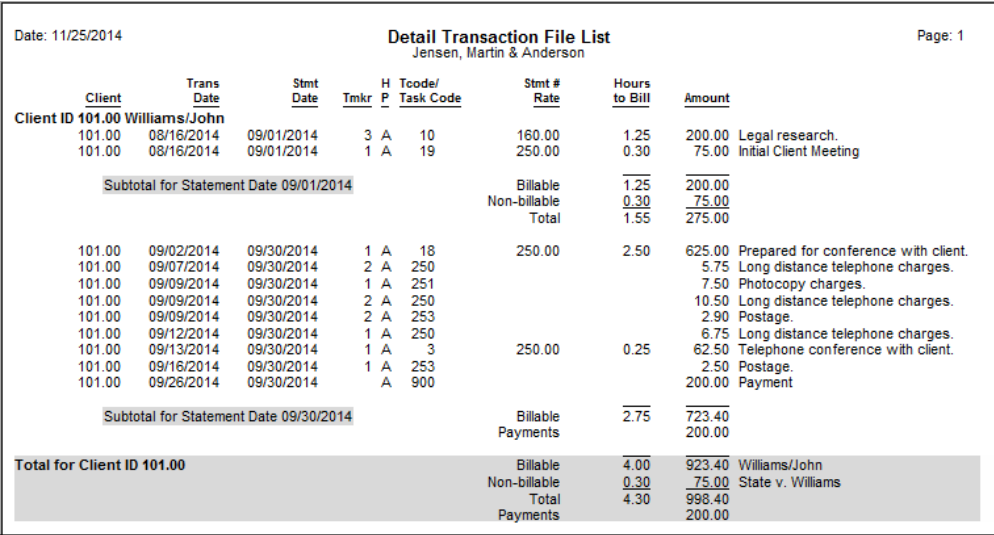

*Figure 42, Example of a Transaction File List*

# <span id="page-41-0"></span>*Conclusion*

## <span id="page-41-1"></span>**Resources**

Additional information on the features discussed in this guide can be found in the Tabs3 Billing Help. Simply press F1 from anywhere within the software to load the Help information for that particular topic.

### <span id="page-41-2"></span>**Guides and Sample Statements**

Additional guides and resources for separate software features are also available, including the following:

- **Statement Formatting Guide** This guide provides the information on the tools to give your statements the look you want.
- **Billing Methods Guide** This guide provides information on the various methods of billing clients that are available in Tabs3 Billing. It includes information on basic billing concepts that are important to individuals who enter client information in Tabs3 Billing.
- **Tabs3 Billing Sample Reports** Over 20 pages of sample statements, and the formatting options that were used to create the statements, can be found in the Tabs3 Billing Sample Reports.

All guides and sample report packs are available on our Web site at:

#### *[Tabs3.com/support/docs.html](http://www.tabs3.com/support/docs.html)*

### <span id="page-41-3"></span>**Knowledge Base**

Our Knowledge Base can be accessed 24 hours a day, 7 days a week. You can also access our Knowledge Base while in the software by selecting *Help | Internet Resources | Knowledge Base*.

- **[R11582](http://www.support.tabs3.com/main/R11582.htm)** "Statements Information Resources", is a comprehensive list of KB Articles containing more information about Tabs3 Billing statements.
- **[R11338](http://www.support.tabs3.com/main/R11338.htm)** E-mailing Tabs3 Statements

All Knowledge Base Articles are available on our Web site at:

*[support.Tabs3.com](http://www.support.tabs3.com/)*

## <span id="page-42-0"></span>**Training Videos**

Training videos are multimedia resources that walk you through Tabs3 Billing and PracticeMaster features. Over 100 training videos are available, including the following:

- <sup>l</sup> **[Statements](http://www.tabs3.com/trainingvideo/v16/t3stmt.html) Overview**
- **Pre-Bill [Tracking](http://www.tabs3.com/trainingvideo/v16/t3prebill.html)**
- <sup>l</sup> **E-mailing [Statements](http://www.tabs3.com/trainingvideo/v16/t3emlstmt.html)**
- <sup>l</sup> **[Customizing](http://www.tabs3.com/trainingvideo/v16/t3stmtcust.html) Statements**

All training videos are available on our Web site at:

*[Tabs3.com/trainingvideo/v17/video.html](http://www.tabs3.com/trainingvideo/v17/video.html)*